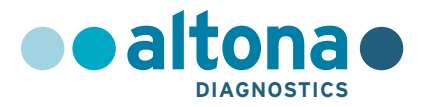

# **Mode d'emploi**

# **AltoStar® Purification Kit 1.5**

**04/2022 FR**

**AltoStar ®**

# **AltoStar® Purification Kit 1.5**

Pour utilisation avec

AltoStar® Automation System AM16

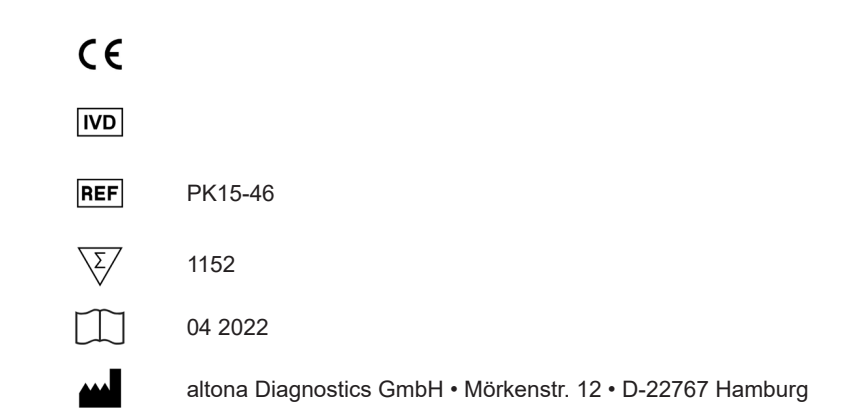

# **Sommaire**

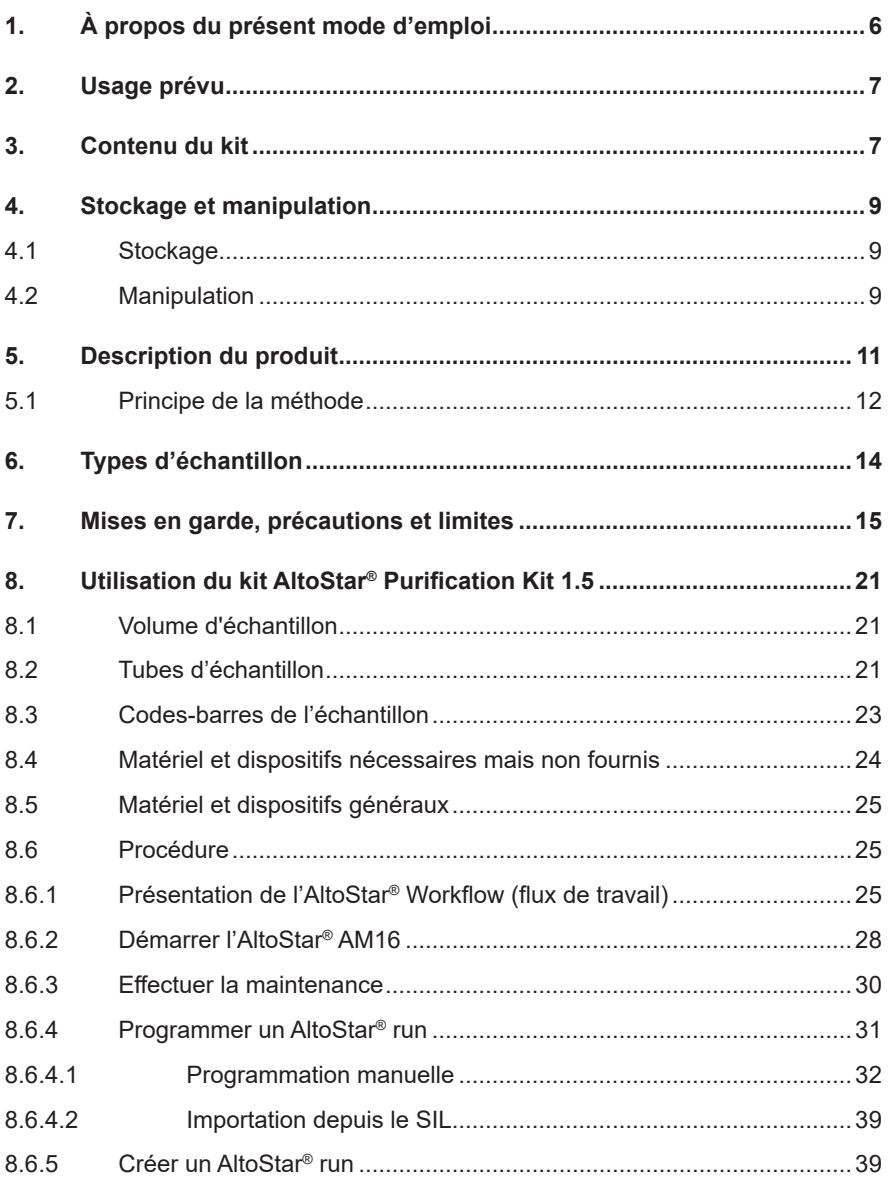

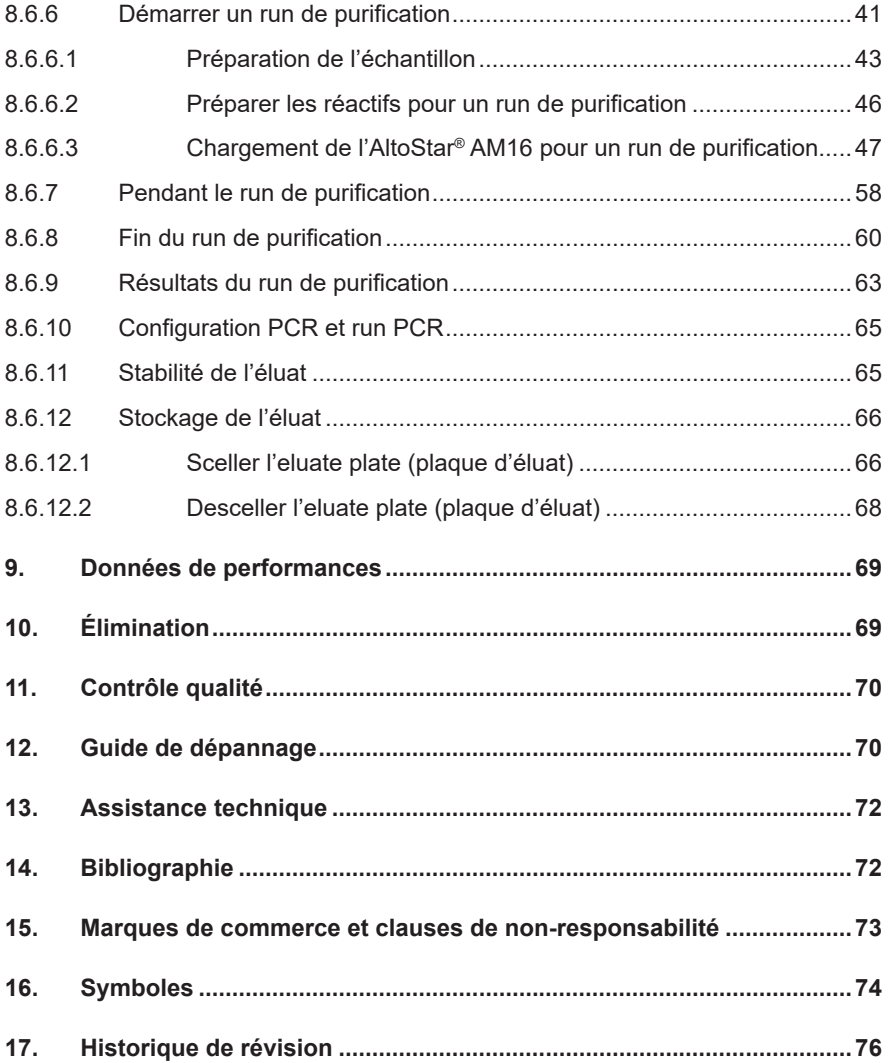

# **1. À propos du présent mode d'emploi**

Ce mode d'emploi guide l'opérateur dans l'utilisation du kit AltoStar® Purification Kit 1.5 en association avec l'AltoStar® Internal Control 1.5 (contrôle interne) sur l'AltoStar® Automation System AM16 (système d'automatisation) (Hamilton ; abrégé dans la suite du document en AltoStar® AM16) avec le logiciel AltoStar® Connect (Hamilton).

Les étapes principales de fonctionnement de l'AltoStar® AM16, du logiciel AltoStar® Connect et de l'AltoStar® Internal Control 1.5 lors de la procédure de purification sont décrites de la façon la plus complète possible.

Pour obtenir des informations plus détaillées sur ces produits, veuillez vous reporter à leurs modes d'emploi respectifs :

- AltoStar® Automation System AM16 Manuel d'utilisation DIV (Hamilton)
- AltoStar® Connect Software Manuel DIV (Hamilton)
- Mode d'emploi AltoStar® Internal Control 1.5

Tout au long de ce manuel d'utilisation les termes ATTENTION et REMARQUE ont les significations suivantes :

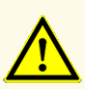

Attire l'attention sur des instructions de fonctionnement ou procédures qui. si elles ne sont pas correctement respectées, peuvent engendrer des blessures corporelles ou nuire au bon fonctionnement du produit. Contactez l'assistance technique d'altona Diagnostics pour obtenir de l'aide.

### **REMARQUE**

Les informations fournies à l'utilisateur sont utiles mais non essentielles à la tâche à accomplir.

Lisez attentivement le mode d'emploi avant d'utiliser le produit.

# <span id="page-6-0"></span>**2. Usage prévu**

Le kit AltoStar® Purification Kit 1.5 utilise une technologie reposant sur des particules magnétiques et il est conçu pour une utilisation destinée à l'isolation et à la purification automatisées d'acides nucléiques à partir d'échantillons humains spécifiés aux fins de diagnostic *in vitro*.

Le produit est conçu pour une utilisation avec l'AltoStar® Automation System AM16 (système d'automatisation), l'AltoStar® Internal Control 1.5 (contrôle interne) et les kits et réactifs altona Diagnostics spécifiés dans le cadre d'une utilisation avec le AltoStar® Purification Kit 1.5.

Le kit AltoStar® Purification Kit 1.5 est destiné à être utilisé par des opérateurs professionnels formés aux techniques propres à la biologie moléculaire et aux procédures de diagnostic *in vitro*.

# <span id="page-6-1"></span>**3. Contenu du kit**

Le kit AltoStar® Purification Kit 1.5 est livré dans 2 cartons distincts, le **Carton 1** et le **Carton 2** (voir les tableaux 1 et 2).

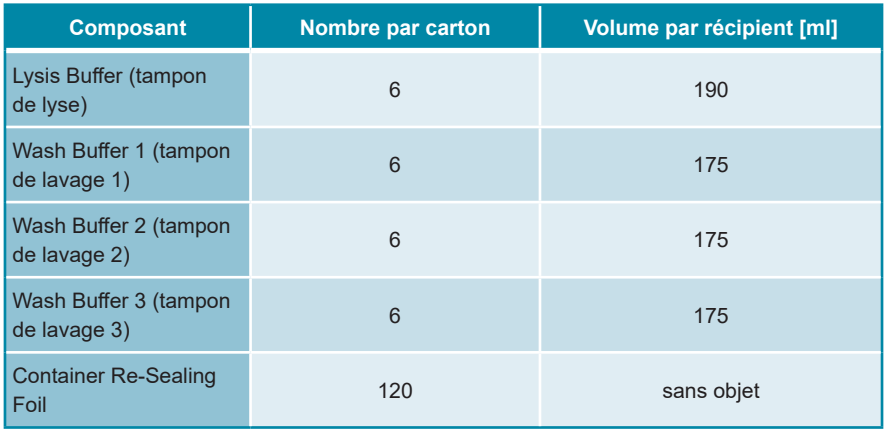

**Tableau 1:** Composants du kit - **Carton 1**

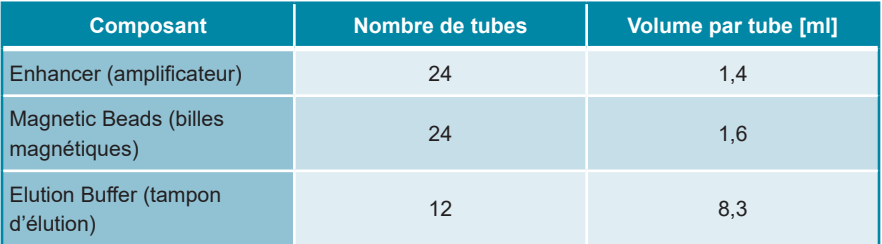

#### **Tableau 2:** Composants du kit - **Carton 2**

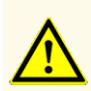

Avant la première utilisation, vérifiez que le produit et ses composants sont complets quant au nombre, au type et au remplissage. N'utilisez pas un produit défectueux ou incomplet car ses performances pourraient être compromises.

Le kit AltoStar<sup>®</sup> Purification Kit 1.5 contient des réactifs en quantité suffisante pour 1152 purifications d'échantillon en utilisant 500 µl de volume d'échantillon uniquement, ou encore 576 purifications d'échantillon en utilisant 1000 μl de volume d'échantillon uniquement.

Lors de la réception et avant la première utilisation, inspectez le produit et ses composants afin de vérifier :

- **Intégrité**
- Complétude (nombre, type et remplissage)
- Étiquetage correct
- Date d'expiration
- Clarté et absence de particules

Si un composant du kit quel qu'il soit a été endommagé lors de son transport ou s'il est absent, contacter l'assistance technique d'altona Diagnostics pour faire part du problème (voir le chapitre 13. Assistance technique).

# <span id="page-8-0"></span>**4. Stockage et manipulation**

Tous les réactifs compris dans le kit AltoStar® Purification Kit 1.5 sont des solutions prêtes à l'emploi.

# **4.1 Stockage**

Le kit AltoStar® Purification Kit 1.5 est livré à température ambiante. Le **Carton 1** doit être stocké entre +15 °C et +30 °C et le **Carton 2** doit être stocké entre +2 °C et +8 °C après la réception (voir le tableau 3). Les récipients de réactif et les tubes doivent être stockés en position verticale.

#### **Tableau 3:** Conditions de stockage du **Carton 1** et du **Carton 2**

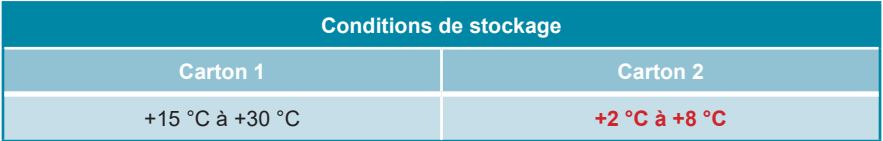

De mauvaises conditions de stockage pourraient compromettre les performances du produit.

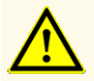

N'utilisez pas de produits dont la date d'expiration est dépassée. L'utilisation de produits périmés pourrait compromettre leurs performances.

# **4.2 Manipulation**

Les réactifs du kit AltoStar® Purification Kit 1.5 sont stables après une première ouverture pendant 14 jours, à condition d'être refermés après chaque utilisation et stockés comme suit : Les Magnetic Beads (billes magnétiques), l'Enhancer (amplificateur) et l'Elution Buffer (tampon d'élution) doivent être rebouchés avec leur bouchon d'origine et conservés entre +2 °C et +8 °C. Le Lysis Buffer (tampon de lyse) et les Wash Buffer (tampons de lavage) 1, 2 et 3 doivent être refermés hermétiquement après utilisation à l'aide d'un Container Re-Sealing Foil (film protecteur pour récipients) neufs, et conservés entre +15 °C et +30 °C.

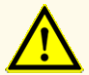

Ne laissez pas les réactifs ouverts entre les utilisations car cela peut nuire à leur performance.

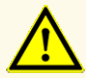

Ne réutilisez pas les films protecteurs des récipients afin d'éviter de contaminer les réactifs, car cela pourrait compromettre les performances du produit.

Une manipulation incorrecte des composants du produit et des échantillons peut entraîner une contamination et compromettre les performances du produit :

- N'intervertissez pas les capuchons des bouteilles et des flacons.
- Conservez le matériel positif et/ou potentiellement positif à l'écart des composants du kit.

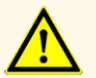

- Utilisez des zones de travail distinctes pour les activités de préparation de l'échantillon/de configuration des réactions et d'amplification/de détection.
- Jetez toujours vos gants après avoir manipulé du matériel positif et/ ou potentiellement positif.
- N'ouvrez pas les tubes ou PCR plates (plaques PCR) après amplification.

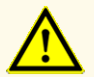

Ne dépassez pas les durées de manipulation spécifiées dans ce mode d'emploi, car cela pourrait compromettre les performances du produit.

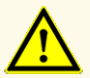

Ne mélangez pas les composants provenant de différents lots de kits car cela pourrait compromettre les performances du produit.

# **5. Description du produit**

**Tableau 4:** Description des composants du kit

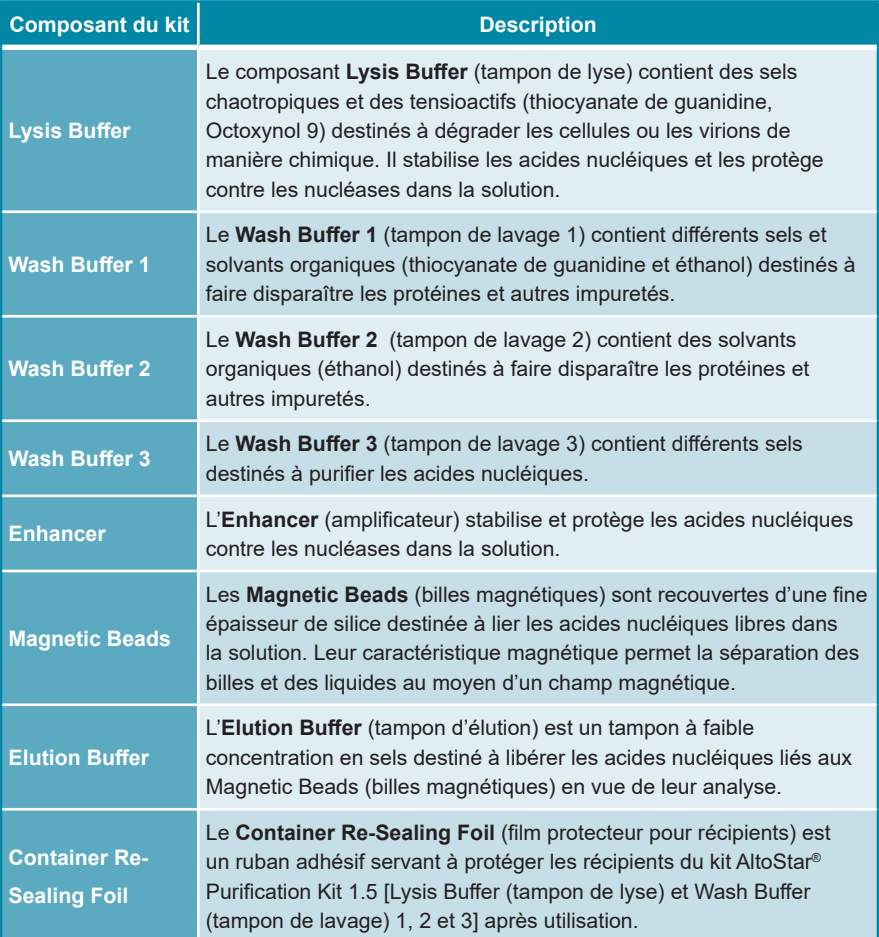

# **5.1 Principe de la méthode**

Le kit AltoStar® Purification Kit 1.5 est destiné à l'isolation et à la purification automatisées de l'ARN et de l'ADN présents dans des échantillons humain spécifiques (voir chapitre 6. Types d'échantillon) pour le diagnostic *in vitro* en association avec l'AltoStar® AM16, l'AltoStar® Internal Control 1.5 et les kits et réactifs altona Diagnostics spécifiés dans le cadre d'une utilisation avec le kit AltoStar® Purification Kit 1.5. Le kit AltoStar® Purification Kit 1.5 repose sur une technologie de billes magnétiques, des particules magnétiques recouvertes de silice et capables de se lier à des acides nucléiques et de les libérer dans certaines conditions [1,2,3].

La procédure de purification comprend 3 étapes automatisées sur l'AltoStar<sup>®</sup> AM16 (voir la figure 1).

- **1.** Au cours de la première étape, les acides nucléiques sont libérés par une lyse chimique et mécanique dans des conditions caractérisées par des concentrations élevées en sels chaotropiques. Les conditions stabilisent les acides nucléiques en solution et permettent leur liaison aux billes magnétiques recouvertes de silice. L'AltoStar® Internal Control 1.5 (contrôle interne) est ajouté automatiquement par l'AltoStar® AM16.
- **2.** Dans les étapes de lavage qui suivent, différents tampons de lavage sont utilisés pour faire disparaître les protéines et autres impuretés.
- **3.** Enfin, les acides nucléiques sont libérés des billes magnétiques à l'aide d'un tampon d'élution et transférés sur sur l'eluate plate (plaque d'éluat).

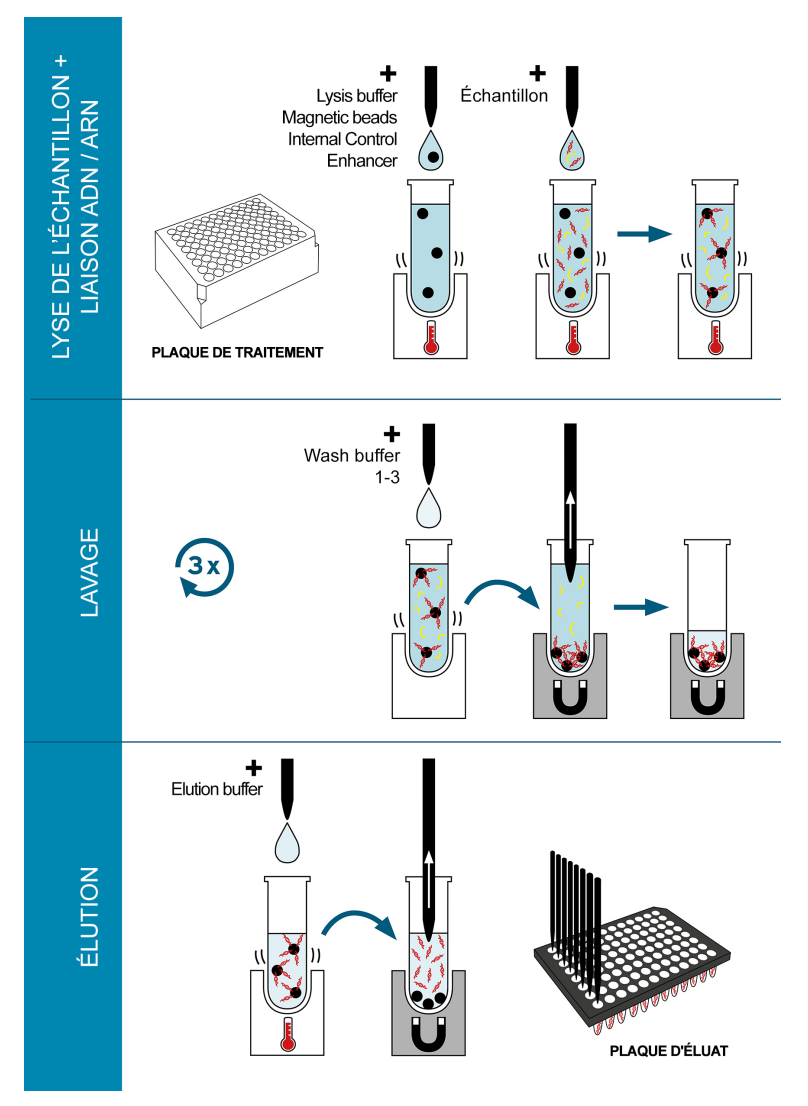

**Figure 1:** Illustration de la procédure de purification avec le kit AltoStar® Purification Kit 1.5 sur l'AltoStar® AM16

# **6. Types d'échantillon**

L'utilisation des types d'échantillons suivants a été validée pour le kit AltoStar® Purification Kit 1.5 ·

- Sang total humain citraté et EDTA
- Plasma humain citraté et EDTA
- Sérum humain
- Urine humaine
- Selles humaines
- Liquide cérébrospinal (LCS)
- Écouvillons humains en milieu de transport viral

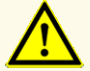

N'utilisez pas d'autres types d'échantillons ! L'utilisation d'autres types d'échantillons pourrait compromettre les performances du produit.

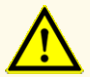

La présence d'inhibiteurs de PCR (p. ex. l'héparine) peut donner des résultats faussement négatifs ou non valides.

### **REMARQUE**

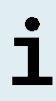

Le stockage des échantillons par congélation n'altère pas les performances du kit. Si vous travaillez avec des échantillons congelés, vérifiez que les échantillons sont complètement décongelés et correctement mélangés avant d'être utilisés.

### **REMARQUE**

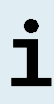

Pour des informations concernant le prélèvement, la manipulation et la conservation des échantillons, se reporter au mode d'emploi des kits et réactifs altona Diagnostics spécifiés dans le cadre d'une utilisation avec le kit AltoStar® Purification Kit 1.5.

### **REMARQUE**

Tous les types d'échantillon peuvent être traités simultanément au cours d'un même run de purification avec le kit AltoStar® Purification Kit 1.5.

# **7. Mises en garde, précautions et limites**

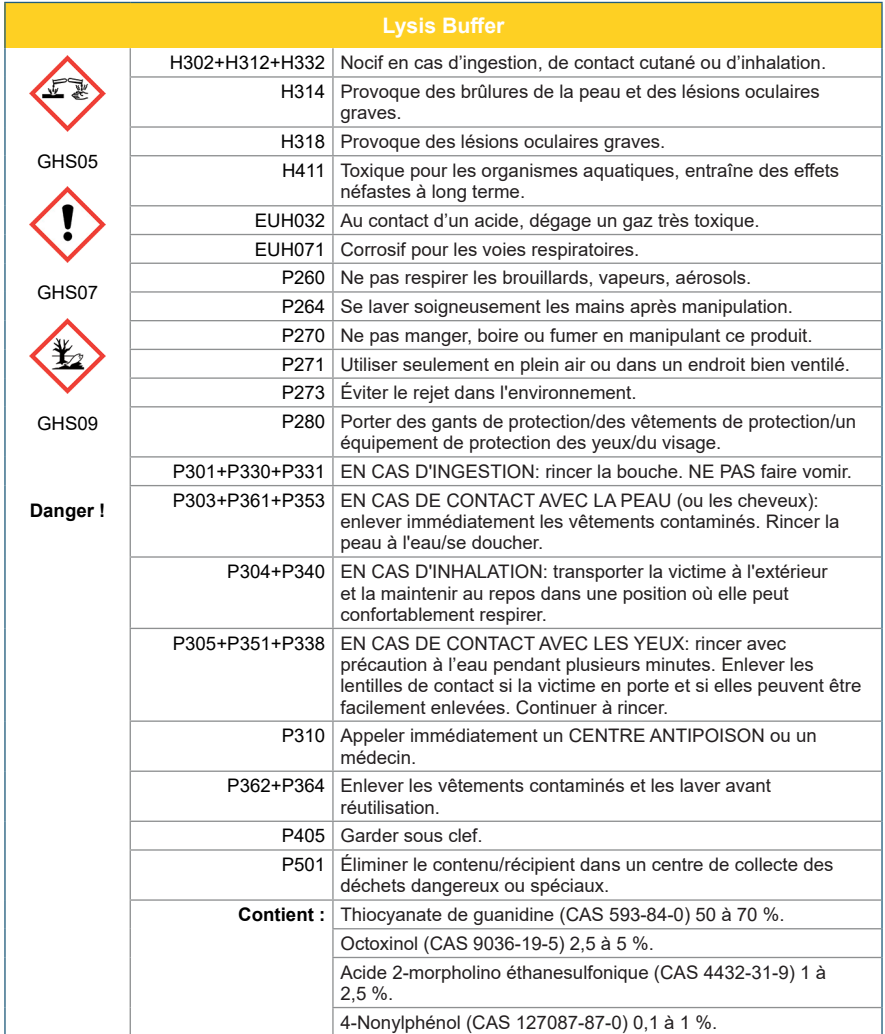

# AltoStar® Purification Kit 1.5

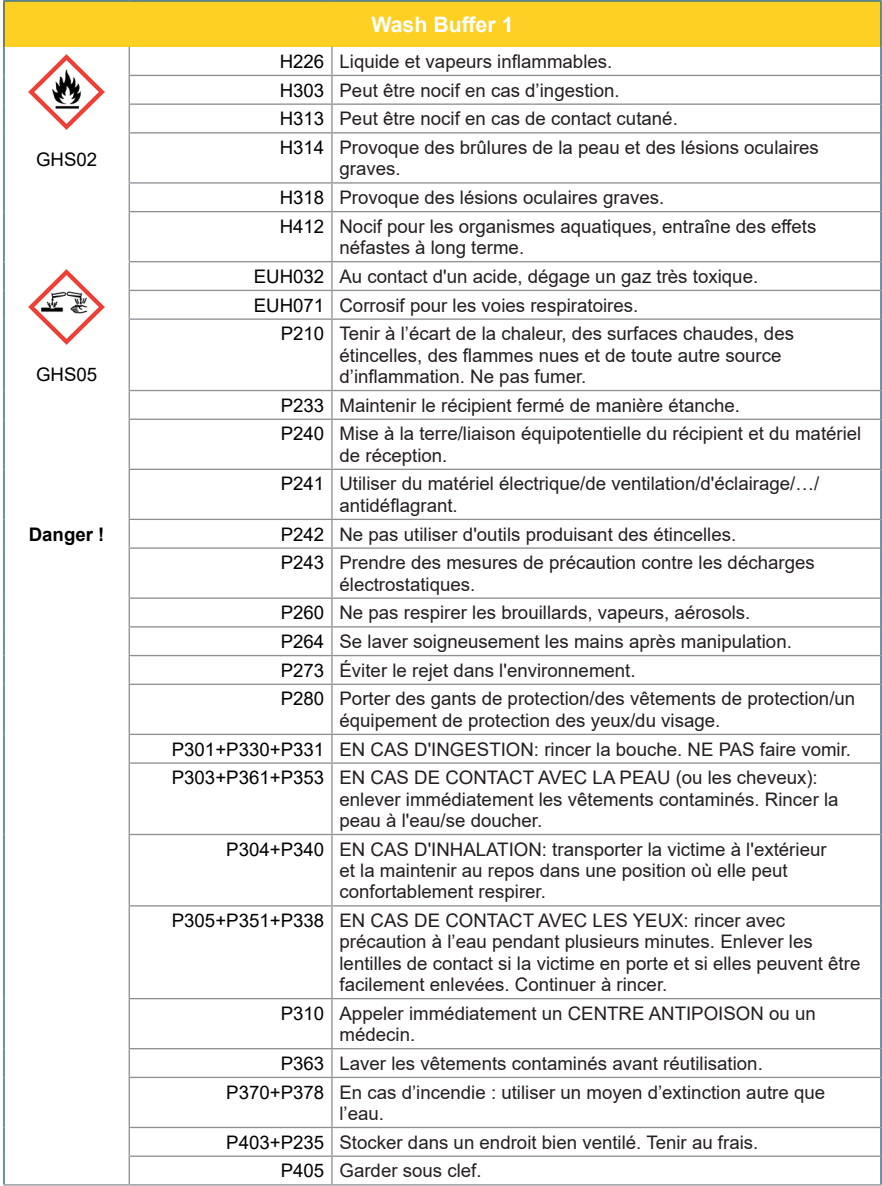

# AltoStar® Purification Kit 1.5

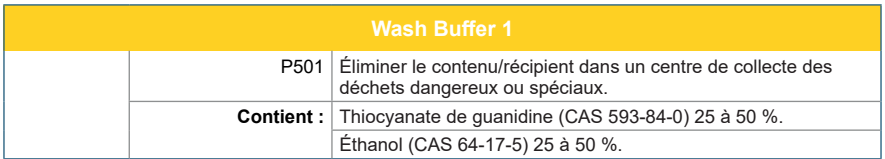

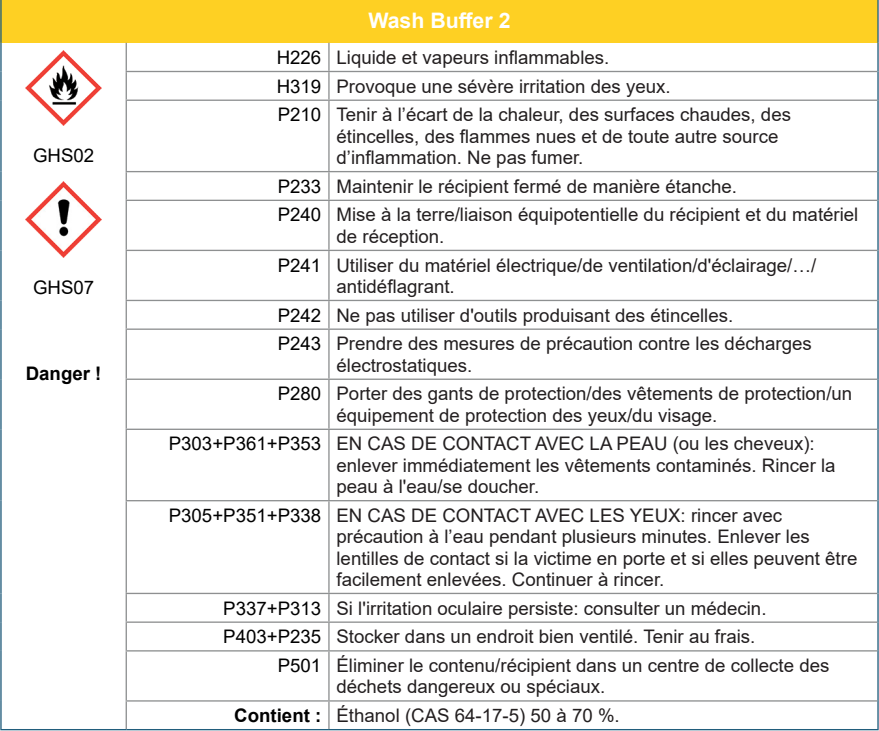

# AltoStar® Purification Kit 1.5

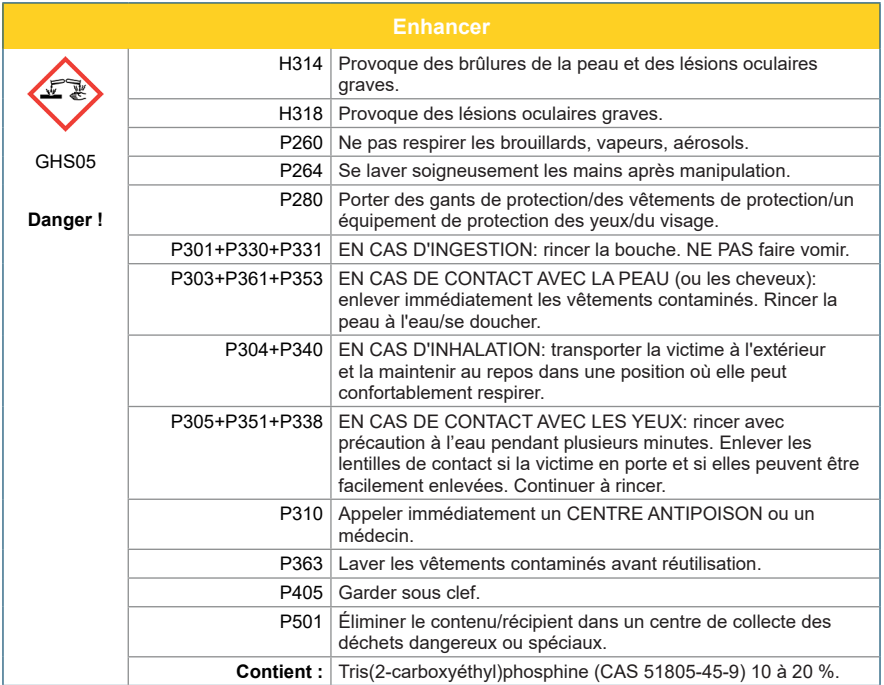

### **REMARQUE**

Pour plus d'informations, consulter la fiche de données de sécurité (SDS).

- Avant la première utilisation, vérifiez que le produit et ses composants sont complets quant au nombre, au type et au remplissage. N'utilisez pas un produit défectueux ou incomplet car ses performances pourraient être compromises.
- De mauvaises conditions de stockage pourraient compromettre les performances du produit.
- N'utilisez pas de produits dont la date d'expiration est dépassée. L'utilisation de produits périmés pourrait compromettre leurs performances.
- Ne laissez pas les réactifs ouverts entre les utilisations car cela peut nuire à leur performance.
- Ne réutilisez pas les films protecteurs des récipients afin d'éviter de contaminer les réactifs, car cela pourrait compromettre les performances du produit.
- Une manipulation incorrecte des composants du produit et des échantillons peut entraîner une contamination et compromettre les performances du produit :
	- N'intervertissez pas les capuchons des bouteilles et des flacons.
	- Conservez le matériel positif et/ou potentiellement positif à l'écart des composants du kit.
	- Utilisez des zones de travail distinctes pour les activités de préparation de l'échantillon/de configuration des réactions et d'amplification/de détection.
	- Jetez toujours vos gants après avoir manipulé du matériel positif et/ou potentiellement positif.
	- N'ouvrez pas les tubes ou PCR plates (plaques PCR) après amplification.
- Ne dépassez pas les durées de manipulation spécifiées dans ce mode d'emploi, car cela pourrait compromettre les performances du produit.
- Ne mélangez pas les composants provenant de différents lots de kits car cela pourrait compromettre les performances du produit.
- N'utilisez pas d'autres types d'échantillons ! L'utilisation d'autres types d'échantillons pourrait compromettre les performances du produit.
- La présence d'inhibiteurs de PCR (p. ex. l'héparine) peut donner des résultats faussement négatifs ou non valides.
- Utilisez toujours le « **Sample Type** » (type d'échantillon) et le « **Sample Volume** » (Volume d'échantillon) adéquats lorsque vous programmez un AltoStar® run sous peine de nuire à la performance du produit.
- N'utilisez pas d'échantillons contenant des matières solides et des constituants à haute viscosité car cela pourrait compromettre la performance du produit.
- Fournissez toujours au moins 500 µl ou 1 000 µl de volume d'échantillon, plus le volume mort nécessaire, dans un tube d'échantillon adéquat. Un volume insuffisant provoque l'exclusion de l'échantillon.
- Le mélange incorrect d'échantillons de sang total pendant la préparation peut donner des résultats faussement négatifs ou non valides.
- Ne dépassez pas le temps d'incubation pour le traitement préalable d'échantillons de sang total car cela risque de compromettre la performance du produit.
- Une préparation incorrecte des réactifs [p. ex. le lysis buffer (tampon de lyse) et les magnetic beads (billes magnétiques)] peut donner des résultats faussement négatifs ou non valides.
- N'échangez pas les capuchons des tubes lors de la fermeture des composants du produit après utilisation, afin d'éviter de contaminer les réactifs ce qui pourrait affecter la performance du produit.
- Considérez systématiquement les échantillons comme étant des matériaux infectieux et présentant un danger (biologique) conformément aux procédures de sécurité de votre laboratoire. En cas de déversement d'échantillon, utilisez rapidement un désinfectant adapté. Manipulez les matériaux contaminés comme présentant un danger biologique.
- Un stockage inapproprié des éluats peut entraîner la perte du volume d'éluat et/ou une dégradation de la séquence cible spécifique au pathogène car cela pourrait compromettre la performance du produit.
- L'élimination des déchets dangereux et biologiques doit être conforme aux réglementations locales et nationales afin d'éviter toute contamination de l'environnement.

# <span id="page-20-0"></span>**8. Utilisation du kit AltoStar® Purification Kit 1.5**

Les chapitres suivants décrivent l'utilisation du kit AltoStar® Purification Kit 1.5

### <span id="page-20-1"></span>**8.1 Volume d'échantillon**

Le kit AltoStar® Purification Kit 1.5 est destiné à la purification d'échantillons de 500 μl ou de 1 000 μl. Un volume d'échantillon supplémentaire doit être fourni afin de compenser le volume mort du tube d'échantillon utilisé (voir le chapitre 8.2 Tubes d'échantillon).

# <span id="page-20-2"></span>**8.2 Tubes d'échantillon**

Les tubes d'échantillon adaptés à une utilisation sur l'AltoStar® AM16 peuvent être achetés auprès d'altona Diagnostics (tube de 7 ml avec capuchon, 82 x 13 mm, n° de commande VK000010).

Les tubes d'échantillon qui satisfont aux conditions suivantes peuvent faire l'objet d'un essai de compatibilité de la part de l'utilisateur :

- Hauteur inférieure à 100 mm
- Diamètre intérieur supérieur à 9 mm
- Diamètre extérieur compris entre 11 et 14 mm avec le portoir des tubes 32
- Diamètre extérieur compris entre 14,5 et 18 mm avec le portoir des tubes 24

Selon le volume d'échantillon choisi (500 ou 1000 μl), la quantité respective d'échantillon est automatiquement transférée depuis le tube d'échantillon vers le processus de purification. Pour compenser le volume mort du tube d'échantillon, un volume d'échantillon supplémentaire doit être fourni. L'excès de volume nécessaire dépend de la géométrie du tube.

Les volumes indiqués dans le tableau 5 servent de point de départ pour tester les tubes d'échantillon et les volumes morts qui conviennent.

Remplir un nombre important de tubes d'échantillon avec la substance à analyser qui convient, exempte de matières solides et de constituants à haute viscosité en respectant le volume indiqué dans le tableau. Utiliser ces tubes d'échantillon remplies d'échantillon pour effectuer un run de purification d'essai. Si la procédure de transfert échoue pour un ou plusieurs échantillons, répéter le run de purification d'essai en augmentant le volume de remplissage.

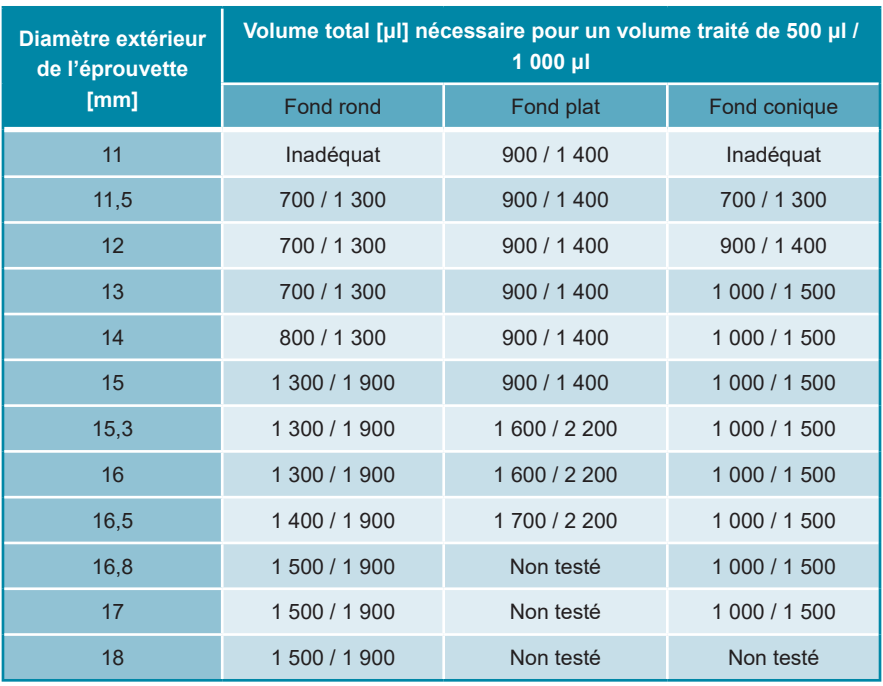

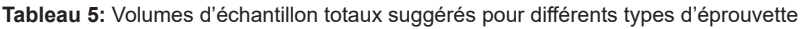

Pour plus d'informations et pour demander de l'aide, contacter l'assistance technique d'altona Diagnostics (voir le chapitre 13. Assistance technique).

# <span id="page-22-0"></span>**8.3 Codes-barres de l'échantillon**

Pour une identification automatisée des échantillons par l'AltoStar® AM16, les tubes d'échantillon doivent porter une étiquette comportant un code-barres adapté (voir la figure 2).

Pour en savoir plus, consultez le mode d'emploi du kit AltoStar® Automation System AM16.

Pour un run de purification donné, s'assurer que tous les codes-barres des échantillons sont uniques. Le code-barres de l'échantillon doit contenir entre 1 et 20 caractères. Il est possible d'utiliser des chiffres (0 à 9) et des lettres (A à Z, a à z). L'étiquette de code-barres doit être apposée sur le tube dans une plage de 20 à 100 mm à partir du fond du tube.

L'étiquette doit être fixée correctement à un angle d'environ 90° par rapport à l'axe du tube. L'étiquette doit être bien apposée sur toute sa longueur. Un volume d'échantillon supplémentaire doit être fourni afin de compenser le volume mort du tube d'échantillon utilisé (voir le chapitre 8.2 Tubes d'échantillon).

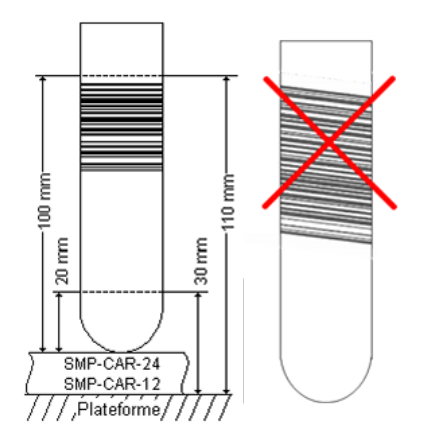

**Figure 2:** Positionnement du code-barres sur le tube d'échantillon

# <span id="page-23-0"></span>**8.4 Matériel et dispositifs nécessaires mais non fournis**

Le matériel et les dispositifs indiqués dans le tableau 6 doivent être commandés auprès d'altona Diagnostics.

#### **Tableau 6:** Matériel et dispositifs nécessaires

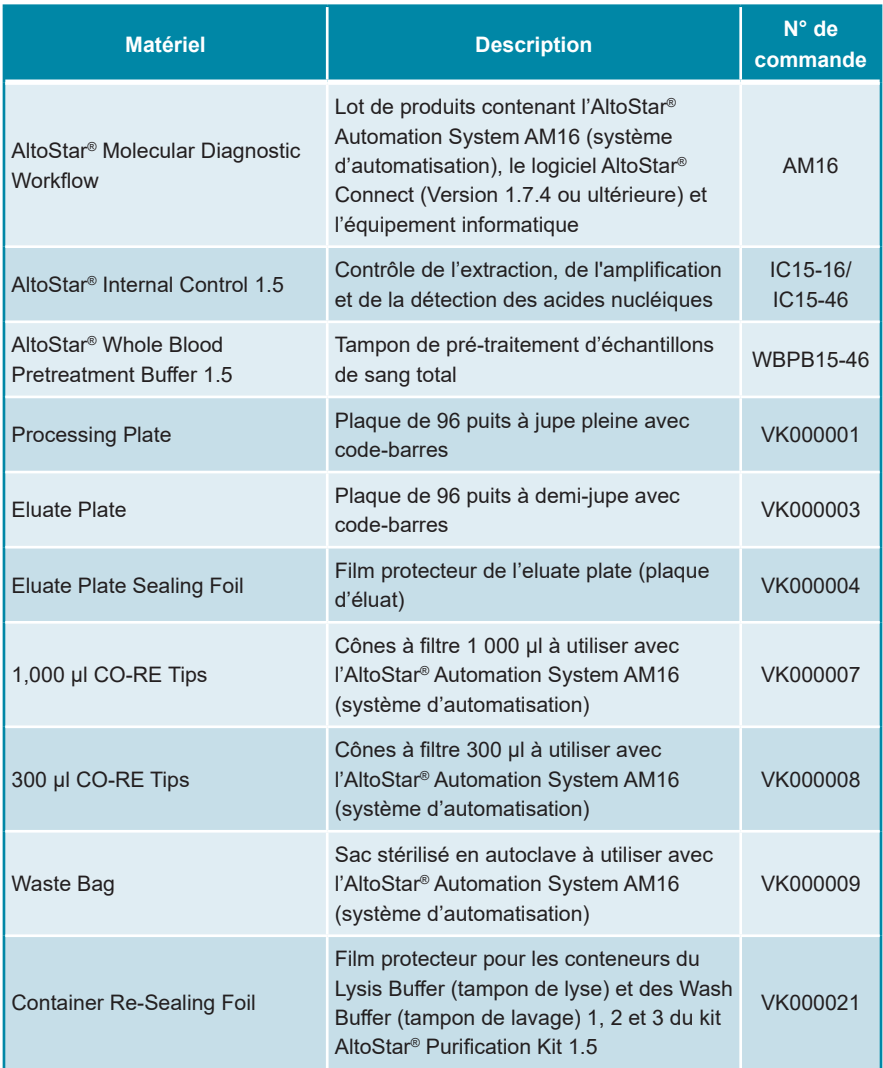

#### **Tableau 7:** Matériel et appareils de laboratoire supplémentaires

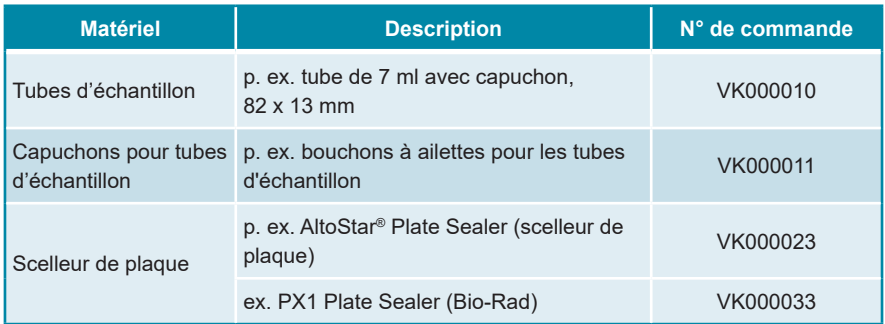

# <span id="page-24-0"></span>**8.5 Matériel et dispositifs généraux**

- Agitateur vortex
- Gants non poudrés (jetables)
- Centrifugeuse pour le prétraitement des échantillons
- Pipettes (réglables, pour la préparation des échantillons)
- Cônes de pipettes avec filtres (jetables, pour la préparation de l'échantillon)
- Solution de chlorure de sodium  $(0.9\%)^*$

\* Pour la purification des échantillons de selle

# <span id="page-24-1"></span>**8.6 Procédure**

# <span id="page-24-2"></span>**8.6.1 Présentation de l'AltoStar® Workflow (flux de travail)**

Les étapes de la procédure de purification avec le kit AltoStar® Purification Kit 1.5 sur l'AltoStar® AM16 sont résumées dans le tableau 8.

**Tableau 8:** Résumé de la procédure de purification

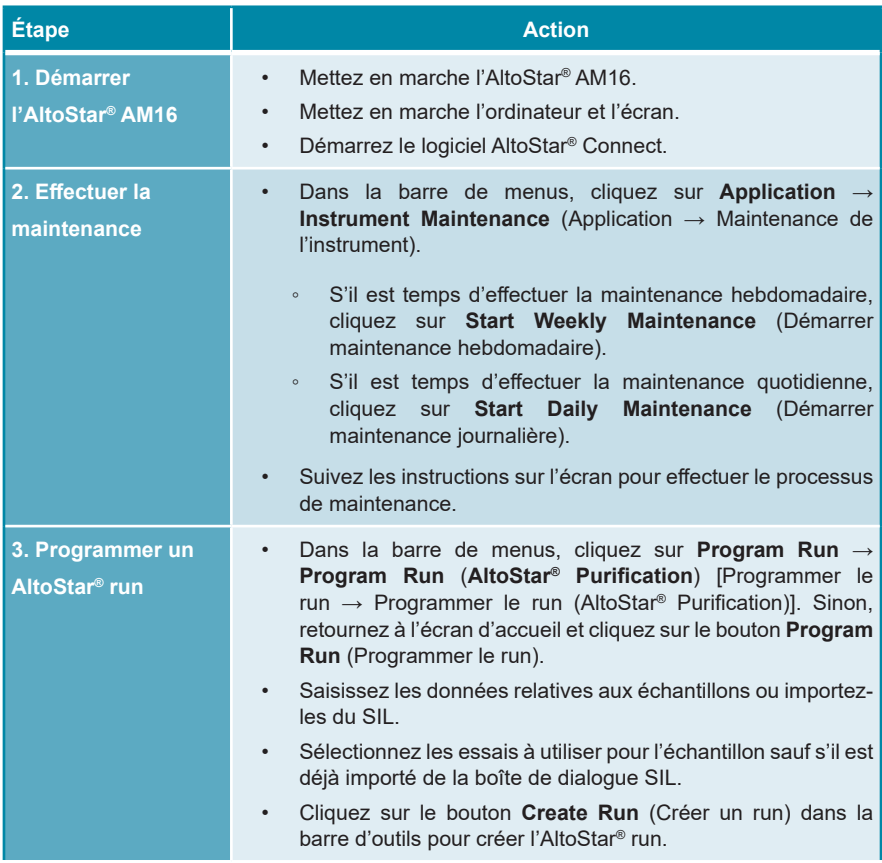

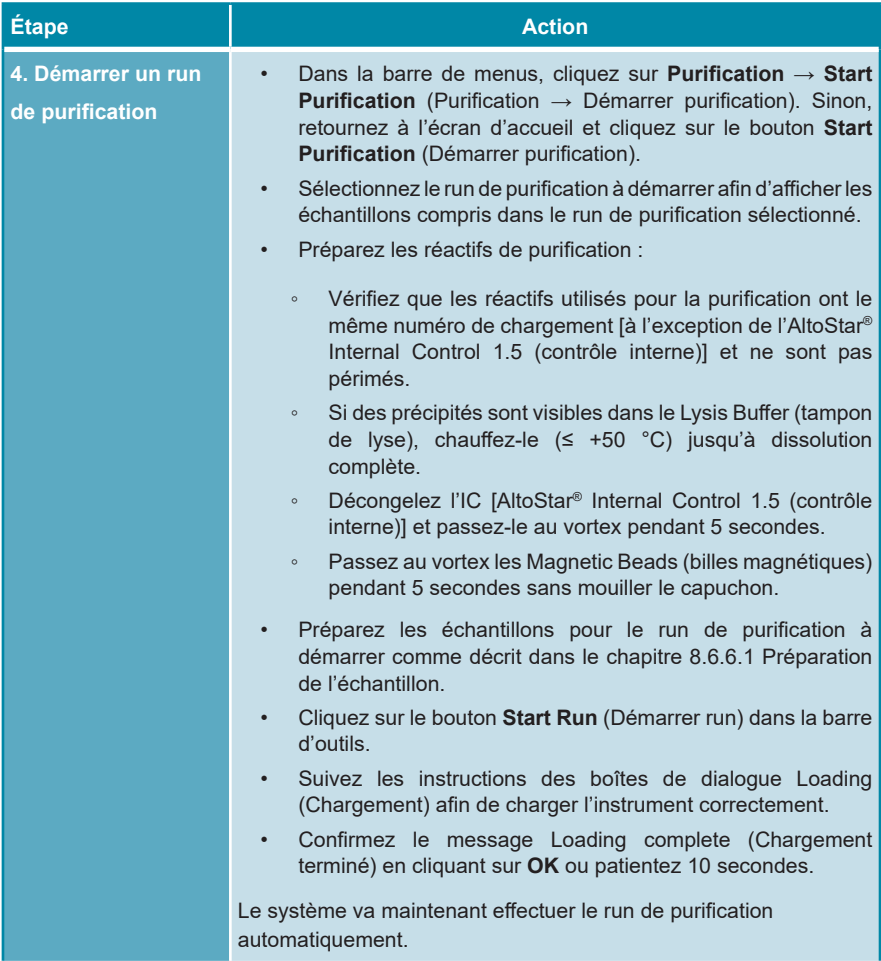

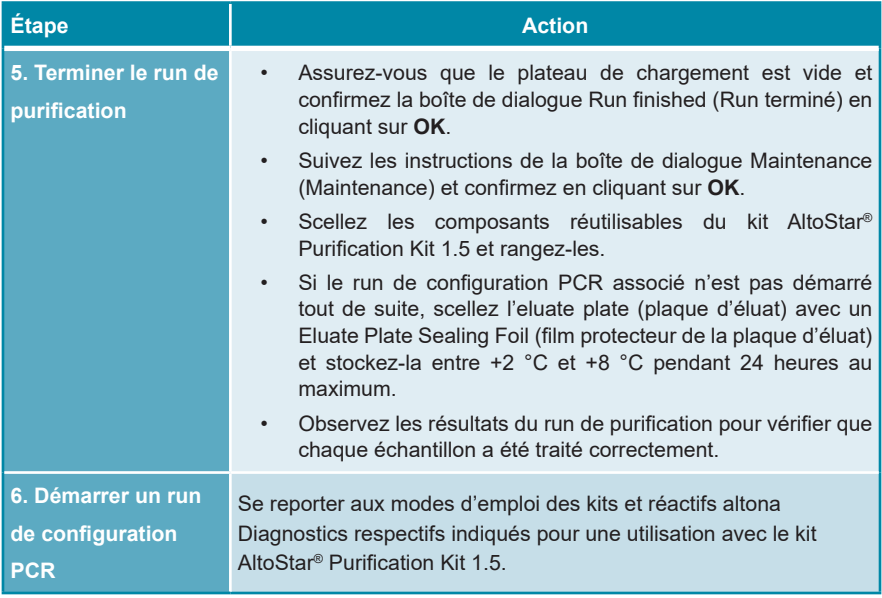

# <span id="page-27-0"></span>**8.6.2 Démarrer l'AltoStar® AM16**

- **1.** Mettez en marche l'AltoStar® AM16 à l'aide de l'interrupteur vert sur la face avant gauche et démarrez l'ordinateur en appuyant sur le bouton d'alimentation.
- **2.** Attendez que Windows ait démarré.
- **3.** Démarrez le logiciel AltoStar® Connect à l'aide de l'icône **a\*** sur le bureau Windows, la barre de tâches Windows ou dans le menu Démarrer de Windows.

L'écran d'accueil du logiciel AltoStar® Connect apparaît (voir la figure 3), affichant les 3 boutons correspondant aux étapes de l'AltoStar® Workflow (flux de travail) à réaliser sur l'AltoStar® AM16 :

• **Program Run** (Programmer le run) : Les données échantillon sont saisies, et dans le cas de l'utilisation d'un run de configuration PCR, des dosages sont affectés aux échantillons. Les échantillons programmés sont ensuite affectés à un AltoStar® run (voir le chapitre 8.6.5 Créer un AltoStar® run), qui inclut un run de purification et un ou plusieurs runs de configuration PCR si des essais ont été affectés. Plusieurs AltoStar® runs peuvent être programmés en avance.

- **Start Purification** (Démarrer purification) : Un run de purification programmé est sélectionné et démarré comme décrit dans le chapitre 8.6.6 Démarrer un run de purification.
- **Start PCR Setup** (Démarrer configuration PCR) : Un run de configuration PCR programmé est choisi et démarré tel que décrit dans les modes d'emploi des kits et réactifs altona Diagnostics respectifs indiqués pour une utilisation avec le kit AltoStar® Purification Kit 1.5.

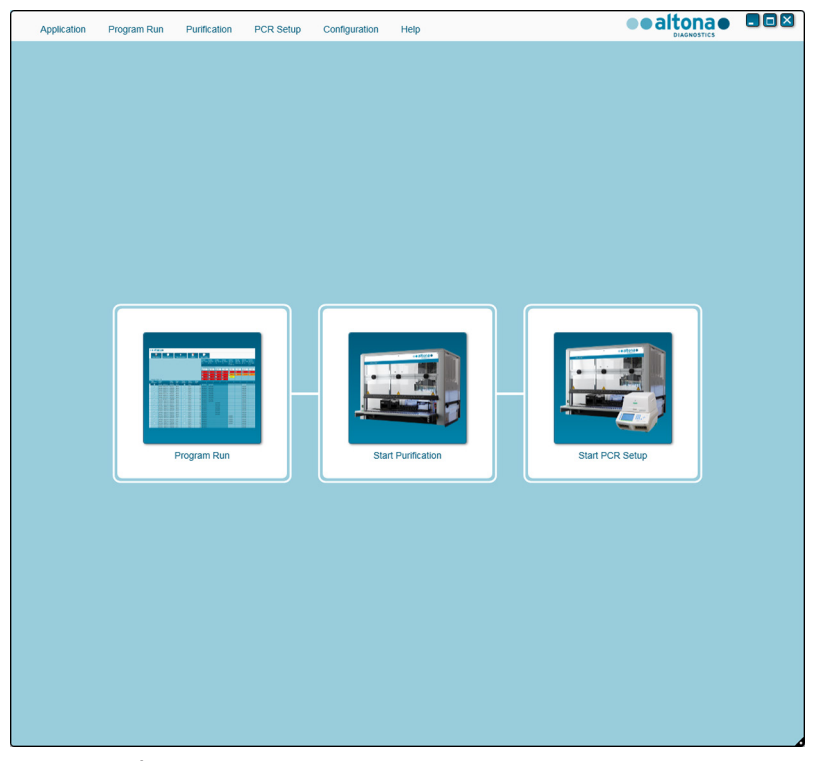

**Figure 3:** Écran d'accueil du logiciel AltoStar® Connect

### <span id="page-29-0"></span>**8.6.3 Effectuer la maintenance**

**1.** Se rendre à l'écran Maintenance (voir la figure 4) en cliquant sur **Application**   $\rightarrow$  **Instrument Maintenance** (Application  $\rightarrow$  Maintenance de l'instrument) dans la barre de menus.

Une coche verte dans la colonne **Status** (État) indique que la **Daily Maintenance** (Maintenance journalière) et la **Weekly Maintenance** (Maintenance hebdomadaire) sont valides (voir la figure 4). Si un cercle rouge apparaît, la procédure de maintenance correspondante doit être effectuée.

Si la maintenance journalière ou la maintenance hebdomadaire doit être effectuée :

- **1.** Cliquez sur le bouton correspondant dans la barre d'outils.
- **2.** Suivez les instructions sur l'écran pour finaliser la procédure de maintenance. Veuillez consulter le mode d'emploi de l'AltoStar® Automation System AM16 et du logiciel AltoStar® Connect pour des informations détaillées.

Les routines de maintenance vérifient le bon fonctionnement de l'instrument et incitent l'utilisateur à effectuer les actions nécessaires, notamment le nettoyage de l'instrument.

### **REMARQUE**

**Verification** (Vérification) fait référence à la procédure de maintenance semestrielle réalisée par des ingénieurs d'assistance formés sur le terrain par Hamilton. La ligne **Verification** (Vérification) doit également comporter une coche verte dans la colonne **Status** (État). Sinon, l'instrument ne traitera aucun échantillon ou réactif.

| Application                         | Program Run | Purification                         | PCR Setup            | Configuration                        | Help             |                           | altona<br><b>DIAGNOSTICS</b> | $\Box$ o $\times$ |
|-------------------------------------|-------------|--------------------------------------|----------------------|--------------------------------------|------------------|---------------------------|------------------------------|-------------------|
| ▄<br><b>Start Daily Maintenance</b> |             | ₩<br><b>Start Weekly Maintenance</b> |                      | ę<br><b>Start UV Decontamination</b> | Update data      |                           |                              |                   |
|                                     |             |                                      |                      |                                      |                  |                           |                              |                   |
|                                     |             |                                      |                      |                                      |                  |                           |                              |                   |
|                                     |             |                                      | <b>Status</b>        |                                      | <b>Last Run</b>  | <b>Maintenance Result</b> | <b>Expiry Date</b>           |                   |
| Daily Maintenance                   |             |                                      | $\blacktriangledown$ |                                      | 2017-08-28 13:32 | $\mathscr Q$              | 2017-08-29 13:32             |                   |
| <b>Weekly Maintenance</b>           |             |                                      | $\blacktriangledown$ |                                      | 2017-08-23 15:57 | $\mathscr{Q}$             | 2017-08-31 03:57             |                   |
| Verification                        |             |                                      | A                    |                                      | 2017-06-20 23:59 |                           | 2018-01-06 23:59             |                   |
|                                     |             |                                      |                      |                                      |                  |                           |                              |                   |
|                                     |             |                                      |                      |                                      |                  |                           |                              |                   |
|                                     |             |                                      |                      |                                      |                  |                           |                              |                   |
|                                     |             |                                      |                      |                                      |                  |                           |                              |                   |
|                                     |             |                                      |                      |                                      |                  |                           |                              |                   |

**Figure 4:** Écran Maintenance illustrant un état de maintenance valide

### <span id="page-30-0"></span>**8.6.4 Programmer un AltoStar® run**

La saisie des données échantillon et les affectations de l'essai peuvent être effectuées manuellement (voir le 8.6.4.1 Programmation manuelle) ou via une importation à partir d'un système de gestion des informations du laboratoire (SIL) connecté. Si aucune programmation manuelle n'est nécessaire, passez au chapitre 8.6.4.2 Importation depuis le SIL.

## <span id="page-31-0"></span>**8.6.4.1 Programmation manuelle**

**1.** Cliquez sur **Program Run → Program Run (AltoStar® Purification)** [Programmer le run → Programmer le run (AltoStar® Purification)] dans la barre de menus. Sinon, retournez à l'écran d'accueil du logiciel AltoStar® Connect et sélectionnez le bouton **Program Run** (Programmer le run).

L'écran Programming (Programmation) s'affiche (voir la figure 5), faisant apparaître le tableau des échantillons au bas de l'écran, avec des colonnes pour les :

- Propriétés de l'échantillon : **Sample Name** (Nom de l'échantillon) (facultatif), **Sample Barcode** (Code-barres de l'échantillon), **Sample Type** (Type d'échantillon) et **Predilution** (Pré-dilution)
- Paramètres de l'échantillon : **Process Sample** (Traiter l'échantillon), **Sample Priority** (Priorité de l'échantillon)
- Informations sur l'échantillon : **Sample Volume** (Volume d'échantillon) requis pour le run de purification (volume mort non pris en compte), **Eluate left** (Éluat restant) (déterminé en fonction de l'affectation des essais)
- Essais affectés aux échantillons : **Programming** (Programmation)

### **REMARQUE**

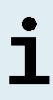

Les paramètres d'échantillon **Process Sample** (Traiter l'échantillon) et **Sample Priority** (Priorité de l'échantillon) sont sélectionnés manuellement tandis que les informations sur l'échantillon **Sample Volume** (Volume d'échantillon) et **Eluate left** (Éluat restant) sont automatiquement définies lorsque les essais PCR sont affectés aux échantillons.

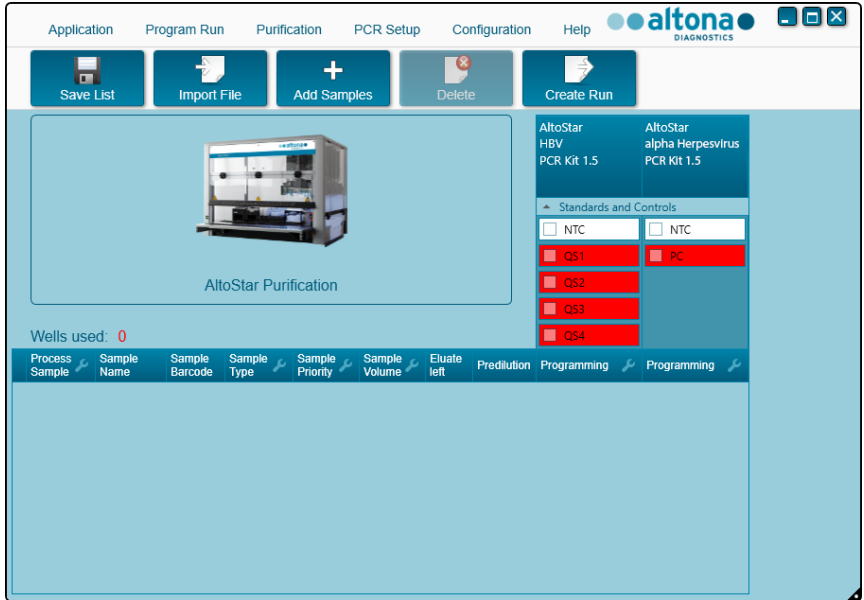

**Figure 5:** Écran Programming (Programmation)

**2.** Cliquez sur le bouton **Add Samples** (Ajouter les échantillons) pour ajouter manuellement des échantillons au tableau des échantillons. La boîte de dialogue Add Samples (Ajouter les échantillons) s'affiche (voir la figure 6).

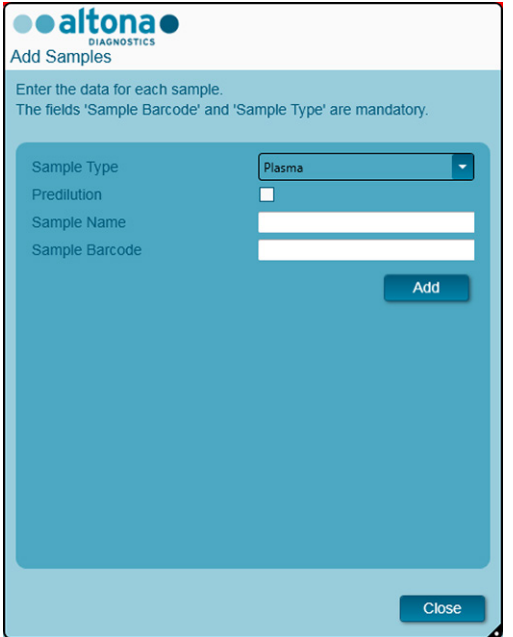

**Figure 6:** Boîte de dialogue Add Samples (Ajouter les échantillons)

**3.** Sélectionnez le type d'échantillon demandé dans le champ **Sample Type** (Type d'échantillon).

Pour les échantillons de plasma humain et pour les échantillons de sérum humain, sélectionnez le type d'échantillon « Plasma ».

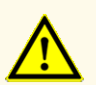

Utilisez toujours le « **Sample Type** » (type d'échantillon) et le « **Sample Volume** » (Volume d'échantillon) adéquats lorsque vous programmez un AltoStar® run sous peine de nuire à la performance du produit.

**4.** *Facultatif* : Saisissez un nom d'échantillon dans le champ **Sample Name** (Nom de l'échantillon).

- **5.** Saisissez un code-barres au moyen du scanner de code-barres portatif dans le champ **Sample Barcode** (Code-barres de l'échantillon). Un code-barres unique est requis pour chaque tube d'échantillon.
- **6.** Vérifier pour chacun des échantillons que le volume d'échantillon requis de 500 µl ou de 1 000 µl, plus le volume mort du tube d'échantillon utilisé, est présent.

### **REMARQUE**

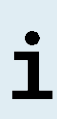

Lors du calcul du volume d'échantillon requis pour les échantillons de sang total, tenir compte du fait que le volume d'échantillon des échantillons de sang total va déjà être doublé par l'ajout du AltoStar® Whole Blood Pretreatment Buffer 1.5 (tampon de prétraitement du sang total) lors de la procédure de préparation de l'échantillon (voir la section Sang total du chapitre 8.6.6.1 Préparation de l'échantillon).

### **REMARQUE**

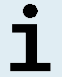

Un volume d'échantillon insuffisant (p. ex. du fait de l'absence du volume mort nécessaire dans le tube d'échantillon) entraînera l'exclusion de l'échantillon lors du run de purification.

- **7.** Cochez la case **Predilution** (Pré-dilution) si l'échantillon doit être pré-dilué lors de la procédure de préparation de l'échantillon (voir le chapitre 8.6.6.1 Préparation de l'échantillon) afin d'obtenir le volume requis d'échantillon.
	- Les champs **Sample Volume** (Volume d'échantillon) et **Added Diluent** (Diluant ajouté) affichent tous deux des volumes prédéfinis de 1000 µl (voir la figure 7).
	- Modifier les volumes prédéfinis de 1000 μl dans les champs **Sample Volume** (Volume d'échantillon) et **Added Diluent** (Diluant ajouté) avec des valeurs correspondant aux volumes qui seront effectivement utilisés lors de la préparation des échantillons.
	- Pour les échantillons de sang total, la case **Predilution** (Pré-dilution) est automatiquement cochée pour tenir compte de l'étape de dilution avec AltoStar® Whole Blood Pretreatment Buffer 1.5 (tampon de prétraitement du sang total) au cours de la procédure de préparation de l'échantillon. Modifiez les volumes prédéfinis de 1000 µl dans les champs **Sample Volume** (Volume d'échantillon) et **Added Diluent** (Diluant ajouté) avec des valeurs correspondant aux volumes qui seront effectivement utilisés lors de la préparation de l'échantillon, tout en respectant le ratio de 1 fraction volumétrique de sang total pour 1 fraction volumétrique de diluant (AltoStar® Whole Blood Pretreatment Buffer 1.5).

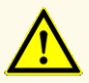

Utilisez toujours le « **Sample Type** » (type d'échantillon) et le « **Sample Volume** » (Volume d'échantillon) adéquats lorsque vous programmez un AltoStar® run sous peine de nuire à la performance du produit.

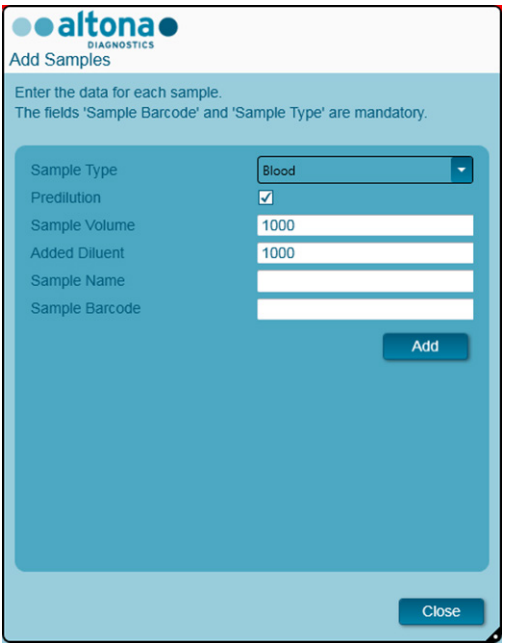

**Figure 7:** Boîte de dialogue Add Samples (Ajouter les échantillons) : Case Pré-dilution cochée

### **REMARQUE**

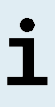

La prédilution va être incluse dans le *Facteur de concentration*, qui tient compte de la variation de concentration entre l'échantillon d'origine et l'éluat au cours du processus de purification. Il est indiqué dans le rapport du run de purification.
La propriété de pré-dilution d'un échantillon peut être modifiée après avoir fermé la boîte de dialogue Add Samples (Ajouter des échantillons) en cochant la case dans la colonne **Predilution** (Pré-dilution) du tableau des échantillons.

- **8.** Cliquez sur le bouton **Add** (Ajouter) pour ajouter des échantillons au tableau des échantillons.
- **9.** Répétez les étapes décrites ci-dessus jusqu'à ce que tous les échantillons soient ajoutés au tableau des échantillons.
- **10.** Une fois tous les échantillons ajoutés, cliquez sur le bouton **Close** (Fermer) pour fermer la boîte de dialogue Add Samples (Ajouter les échantillons). Les échantillons ajoutés sont affichés dans le tableau des échantillons de l'écran Programming (Programmation) (voir la figure 8).

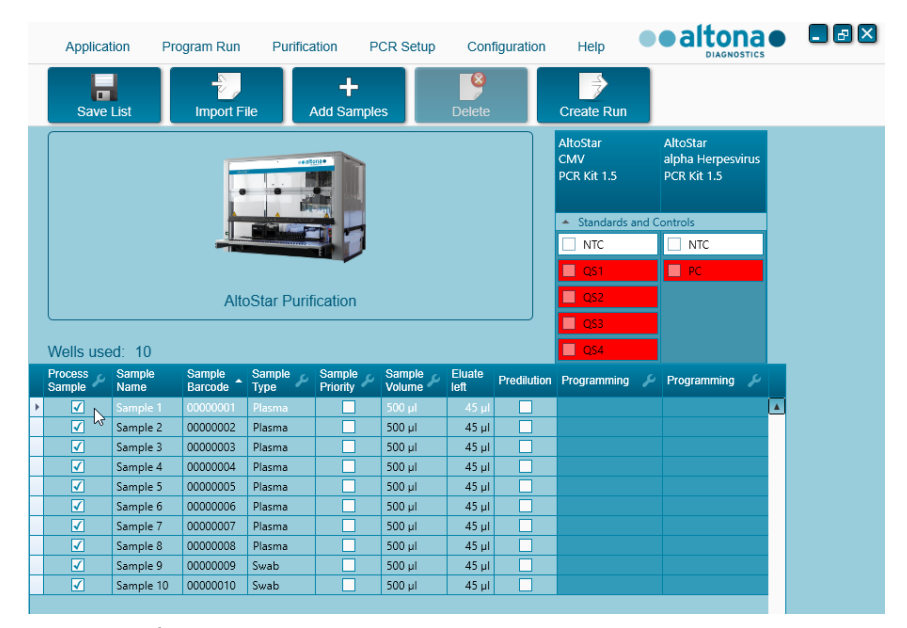

**Figure 8:** Écran Programming (Programmation) avec échantillons ajoutés

La liste d'échantillons peut être triée par colonne en cliquant sur l'entête de la colonne concernée. Plusieurs échantillons peuvent être sélectionnés en maintenant enfoncée la **Touche Maj** ou la **Touche Ctrl** tout en cliquant sur les lignes des échantillons souhaités. Les échantillons sélectionnés peuvent être modifiés collectivement en cliquant sur le symbole clé plate dans l'en-tête de colonne concernée. Des échantillons peuvent être retirés de la liste en les sélectionnant puis en cliquant sur le bouton **Delete** (Supprimer) dans la barre d'outils.

- **11.** En cas d'utilisation d'un run de configuration PCR automatisé, affecter le ou les dosages à des échantillons spécifiques en cliquant sur la cellule située dans la ligne de l'échantillon concerné et dans la colonne du dosage respectif (voir la figure 9). Pour plus de détails, se reporter aux modes d'emploi correspondants des kits et réactifs altona Diagnostics indiqués pour une utilisation avec le kit AltoStar® Purification Kit 1.5.
- **12.** Sélectionnez **quantitative** (quantitatif) ou **qualitative** (qualitatif) dans le menu qui s'affiche.

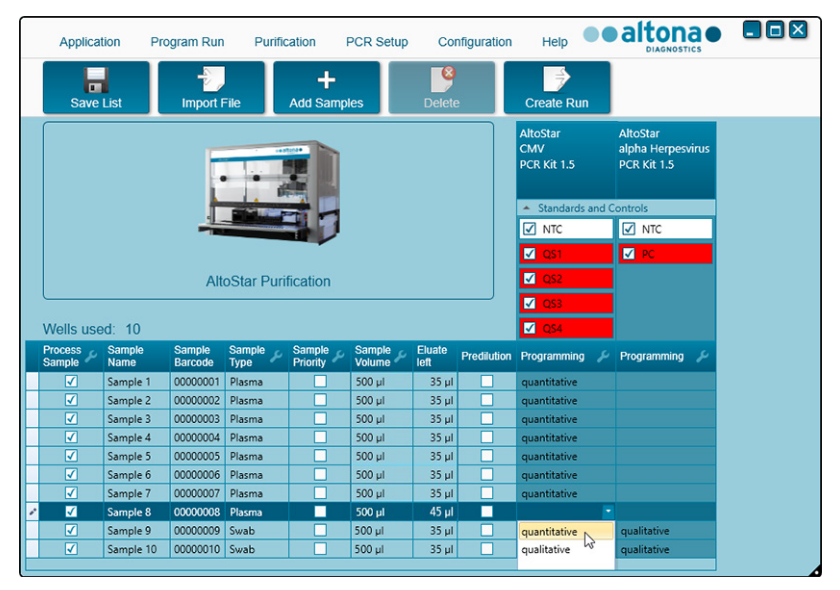

**Figure 9:** Écran Programming (Programmation) : Affectation d'essais PCR

Le bon jeu de **Standards and Controls** (Standards et contrôles) est automatiquement sélectionné pour l'application d'essais qualitatifs ou quantitatifs.

De plus, le volume d'échantillon requis pour le run de purification (le volume mort n'étant pas pris en compte) et le volume d'éluat qui reste disponible pour une affectation à d'autres essais sont automatiquement ajustés dans les colonnes de la liste d'échantillons **Sample Volume** (Volume d'échantillon) et **Eluate left** (Éluat restant), respectivement.

#### **REMARQUE**

S'il n'est pas possible de sélectionnez un essai PCR pour un échantillon, vérifiez dans la colonne **Eluate left** (Éluat restant) du tableau des échantillons que le volume d'éluat nécessaire pour cet essai est toujours disponible.

# **8.6.4.2 Importation depuis le SIL**

Les propriétés de l'échantillon ainsi que l'affectation des essais peuvent être importées du SIL. Pour ce faire, cliquez sur le bouton **Import File** (Importer un fichier) dans la barre d'outils. Dans la boîte de dialogue qui s'ouvre, sélectionnez l'Import File (Fichier d'importation) (.psv) contenant les informations requises.

Pour obtenir des informations concernant l'intégration SIL, contactez l'assistance technique d'altona Diagnostics (voir le chapitre 13. Assistance technique).

# **8.6.5 Créer un AltoStar® run**

En vue de leur traitement, les échantillons du tableau doivent être affectés à un AltoStar® run qui comprend un run de purification et, si des essais sont affectés aux échantillons, un ou plusieurs runs PCR et de configuration PCR.

Tous les types d'échantillons indiqués dans le chapitre 6. Types d'échantillons peuvent être traités simultanément au cours d'un même run de purification.

- **1.** Cochez la case **Sample Priority** (Priorité de l'échantillon) pour les échantillons qui doivent être triés sur la même PCR plate (plaque PCR) en vue d'un traitement plus rapide.
	- Initialement, tous les échantillons sont cochés dans la colonne **Process**  Sample (Traiter l'échantillon), indiquant que les échantillons respectifs doivent être inclus dans l'AltoStar® run qui va être généré.
	- Au-dessus du tableau des échantillons dans l'écran Programming (Programmation) (voir la figure 9), **Wells used** (Puits utilisés) est affiché, indiquant le nombre de puits de la Processing Plate (plaque de traitement) qui sont nécessaires pour le traitement des échantillons actuellement cochés dans la colonne **Process Sample** (Traiter l'échantillon).
	- Jusqu'à 96 puits peuvent être utilisés au cours d'un run de purification.

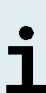

La plaque de traitement est un consommable utilisé pour les runs de purification. Elle contient 96 puits qui peuvent être utilisés pour le traitement des échantillons. Les échantillons avec volume de traitement de 1 000 μl requièrent 2 puits sur la plaque de traitement. Par conséquent, le nombre d'échantillons maximal pouvant être traité dans un même run de purification varie et dépend du nombre d'échantillons associés à un volume de traitement de 1 000 μl.

- Si le nombre de puits est supérieur à 96, l'AltoStar® un ne peut pas être créé, et **Wells used** (Puits utilisés) s'affiche en rouge.
- **2.** Dans ce cas, décochez les échantillons dans la colonne **Process Sample** (Traiter l'échantillon) jusqu'à ce que **Wells used** (Puits utilisés) affiche 96 ou moins. Les échantillons restants cochés dans la colonne **Process Sample** (Traiter l'échantillon) seront affectés au prochain AltoStar® run.
- **3.** Cliquez sur le bouton **Create Run** (Créer un run) dans la barre d'outils de l'écran Programming (Programmation). La boîte de dialogue Save Run Definition (Enregistrer la définition du run) s'affiche (voir la figure 10).

#### **REMARQUE**

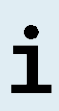

Aucune autre modification ne peut être apportée une fois que vous avez cliquez sur le bouton **Create Run** (Créer un run). S'il se révélait nécessaire de modifier un AltoStar® run, l'AltoStar® run créé doit d'abord être supprimé et les étapes de programmation ou d'importation du SIL doivent être renouvelées.

- **4.** Saisissez un **Run Name** (Nom du run) et, facultativement, une **Description** (Description) aux fins d'identification de l'AltoStar® run par la suite.
- **5.** Cliquez sur le bouton **OK** pour enregistrer l'AltoStar® run.

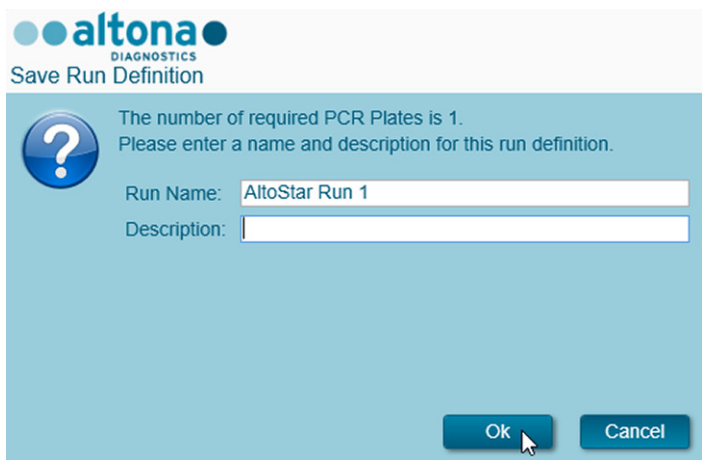

**Figure 10**: Boîte de dialogue Save Run Definition (Enregistrer la définition du run)

Les échantillons qui ont été affectés à un AltoStar® run sont supprimés du tableau des échantillons dans l'écran Programming (Programmation). Pour créer d'autres AltoStar® runs avec les échantillons restants du tableau des échantillons :

- **6.** Sélectionner jusqu'à 96 des échantillons restants dans la colonne **Process Sample** (Traiter l'échantillon).
- **7.** Cliquez sur le bouton **Create Run** (Créer un run) et répétez les étapes 4 et 5.

### **8.6.6 Démarrer un run de purification**

- **1.** Sélectionnez **Purification → Start Purification** (Purification → Démarrer la purification) dans la barre de menus. Sinon, retournez à l'écran d'accueil du logiciel AltoStar® Connect et sélectionnez le bouton **Start Purification** (Démarrer la purification).
	- L'écran Start Purification Run (Démarrer run de purification) s'affiche (voir la figure 11). Chaque AltoStar® run programmé comprend un run de purification.

• Les runs de purification en attente s'affichent dans le tableau **Programmed Purification Runs** (Runs de purification programmés) situé à gauche de l'écran.

| Application      | Program Run                  | Purification             | <b>PCR Setup</b> | Configuration                        | Help          |              |           |                                      |             | <b>eealtonae DOM</b><br><b>DIAGNOSTICS</b> |                |
|------------------|------------------------------|--------------------------|------------------|--------------------------------------|---------------|--------------|-----------|--------------------------------------|-------------|--------------------------------------------|----------------|
| E                |                              | G                        |                  |                                      |               |              |           |                                      |             |                                            |                |
| <b>Start Run</b> | Delete Run                   |                          |                  |                                      |               |              |           |                                      |             |                                            |                |
|                  | Programmed Purification Runs |                          |                  |                                      |               |              |           | Samples in selected Purification Run |             |                                            |                |
| Name             | <b>Description</b>           | <b>Purification Type</b> |                  | No. of prioritized Date/Time created | <b>Status</b> | <b>Notes</b> | Name      | Barcode                              | Sample Type | Sample Volume                              | <b>Status</b>  |
|                  |                              |                          | <b>Samples</b>   |                                      |               |              | Sample 1  | 00000001                             | Plasma      | 500 ul                                     | Ready to start |
| AltoStar Run 1   |                              | AltoStar Purification 0  |                  | 2/6/2018 10:10:16 AM Ready to start  |               |              | Sample 2  | 00000002                             | Plasma      | $500 \mu$                                  | Ready to start |
| AltoStar Run 2   |                              | AltoStar Purification 0  |                  | 2/6/2018 10:12:08 AM Ready to start  |               |              | Sample 3  | 00000003                             | Plasma      | $500$ $\mu$                                | Ready to start |
| AltoStar Run 3   |                              | AltoStar Purification 0  |                  | 2/6/2018 10:12:24 AM Ready to start  |               |              | Sample 4  | 00000004                             | Plasma      | $500 \mu l$                                | Ready to start |
|                  |                              |                          |                  |                                      |               |              | Sample 5  | 00000005                             | Plasma      | $500 \mu$                                  | Ready to start |
|                  |                              |                          |                  |                                      |               |              | Sample 6  | 00000006                             | Plasma      | $500 \mu$                                  | Ready to start |
|                  |                              |                          |                  |                                      |               |              | Sample 7  | 00000007                             | Blood       | $500$ pl                                   | Ready to start |
|                  |                              |                          |                  |                                      |               |              | Sample 8  | 00000008                             | Blood       | $500 \mu$                                  | Ready to start |
|                  |                              |                          |                  |                                      |               |              | Sample 9  | 00000009                             | CSF         | $500 \mu$                                  | Ready to start |
|                  |                              |                          |                  |                                      |               |              | Sample 10 | 00000010                             | CSF         | $500 \mu$                                  | Ready to start |
|                  |                              |                          |                  |                                      |               |              |           |                                      |             |                                            |                |
|                  |                              |                          |                  |                                      |               |              |           |                                      |             |                                            |                |

**Figure 11**: Écran Start Purification Run (Démarrer run de purification)

**2.** Sélectionnez le run de purification à démarrer dans le tableau **Programmed Purification Runs** (Runs de purification programmés). Les échantillons inclus dans le run de purification sélectionné s'affichent dans le tableau à droite de l'écran [Samples in selected Purification Run (Échantillons figurant dans le run de purification sélectionné)].

Avant de cliquer sur le bouton **Start Run** (Démarrer run) dans la barre d'outils, préparez les échantillons et les réactifs du run de purification comme décrit dans les chapitres 8.6.6.1 Préparation de l'échantillon et 8.6.6.2 Préparer les réactifs pour un run de purification.

# **8.6.6.1 Préparation de l'échantillon**

Pour obtenir des résultats corrects, les spécifications concernant le type, le prélèvement, le volume, le tube et le code-barres de l'échantillon (voir les chapitres 6. Types d'échantillon et 8.1 Volume d'échantillon à 8.3 Codes-barres de l'échantillon) ainsi que celles relatives à la préparation de l'échantillon doivent être suivies attentivement.

- **1.** Préparez tous les échantillons qui seront utilisés lors du prochain run de purification. Les échantillons requis pour le run de purification sélectionné sont énumérés dans le tableau Samples in selected Purification Run (Échantillons figurant dans le run de purification sélectionné) à droite de l'écran Start Purification Run (Démarrer run de purification).
- **2.** Fournissez au moins 500 µl ou 1 000 µl de volume d'échantillon plus le volume mort nécessaire, dans un tube d'échantillon adéquat.

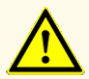

N'utilisez pas d'échantillons contenant des matières solides et des constituants à haute viscosité car cela pourrait compromettre la performance du produit.

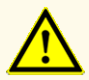

Fournissez toujours au moins 500 µl ou 1 000 µl de volume d'échantillon, plus le volume mort nécessaire, dans un tube d'échantillon adéquat. Un volume insuffisant provoque l'exclusion de l'échantillon.

#### **REMARQUE**

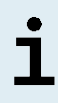

Le volume d'échantillon n'est pas vérifié par le système avant le traitement. Les échantillons dont le volume est insuffisant ne seront pas traités et seront signalés par un indicateur d'erreur au cours de l'étape de transfert d'échantillon.

#### **REMARQUE**

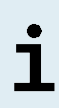

Si les échantillons doivent être pré-dilués : Le diluant de pré-dilution, qui n'est pas compatible avec cette application peut affecter la stabilité des acides nucléiques, le transfert d'échantillon et la performance de la purification.

### **Sang total**

- **1.** Transférer le volume requis de sang total exempt de solides et de constituants à haute viscosité du tube primaire dans un tube d'échantillon marqué par un code-barres approprié (voir le chapitre 8.2 Tubes d'échantillon) et ajouter le même volume de AltoStar® Whole Blood Pretreatment Buffer 1.5 (tampon de pré-traitement du sang total) (n° de commande WBPB15-46) à l'échantillon pour obtenir un ratio volumétrique de 1:1.
- **2.** Mélanger immédiatement et soigneusement en passant au vortex pendant 10 secondes. Un mélange insuffisant pourrait rendre l'échantillon impropre au traitement en raison de viscosité accrue ou de coagulation.
- **3.** Veillez à éviter la formation de bulles. Si des bulles se sont formées au cours du mélange, elles peuvent être retirées après 2 à 3 minutes en tapotant avec précaution sur le tube d'échantillon. Ne centrifugez pas l'échantillon.
- **4.** Démarrez le run de purification sur l'AltoStar® AM16 des échantillons de sang total pré-traités dans un délai de 60 minutes suivant le début de ce prétraitement.

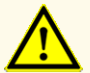

Le mélange incorrect d'échantillons de sang total pendant la préparation peut donner des résultats faussement négatifs ou non valides.

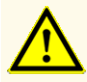

Ne dépassez pas le temps d'incubation pour le traitement préalable d'échantillons de sang total car cela risque de compromettre la performance du produit.

#### **Plasma et sérum**

Les échantillons de plasma et de sérum exempts de matières solides et de constituants à haute viscosité peuvent être utilisés sur l'AltoStar® AM16 sans subir de traitement préalable.

#### **Urine**

Les échantillons d'urine exempts de solides et de constituants à haute viscosité peuvent être utilisés sur l'AltoStar® AM16 sans subir de traitement préalable.

### **Selles**

Les échantillons de selles doivent être pré traités pour générer un liquide à faible viscosité exempt de matières solides, adapté à une manipulation sur l'AltoStar® AM16.

- **1.** Ajouter 1 volume de selles à 25 volumes de solution de chlorure de sodium à 0,9 % (non fournie).
- **2.** Mélanger soigneusement en passant au vortex jusqu'à obtention d'une suspension homogène.
- **3.** Centrifuger à 500 x *g* pendant 1 minute. Transférer le liquide surnageant exempt de matières solides dans un tube d'échantillon adapté portant une étiquette code-barres (voir chapitre 8.2 Tubes d'échantillon).

### **Écouvillons en milieu de transport viral**

Les échantillons en milieu de transport viral exempts de matières solides et de composants à haute viscosité peuvent être traités sans prétraitement sur l'AltoStar® AM16.

#### **REMARQUE**

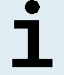

Retirer l'écouvillon avant de charger le tube d'échantillon sur l'AltoStar® AM16.

# **Liquide cérébrospinal (LCS)**

Les échantillons de liquide cérébrospinal exempts de matières solides et de composants à haute viscosité peuvent être traités sans prétraitement sur l'AltoStar® AM16.

# **8.6.6.2 Préparer les réactifs pour un run de purification**

**1.** Veillez à préparer des quantités suffisantes de réactifs non périmés qui doivent tous avoir le même numéro de chargement.

Le numéro de chargement est constitué des 4 derniers chiffres du numéro de lot des récipients du Lysis Buffer (tampon de lyse) et du Wash Buffer (tampon de lavage) et des tubes de Magnetic Bead (billes magnétiques), Enhancer (amplificateur) et Elution Buffer (tampon d'élution).

#### **REMARQUE**

Pour faciliter la tâche, le numéro de chargement à 4 chiffres (voir la figure 12) est indiqué sur l'extérieur de chaque boîte de composants.

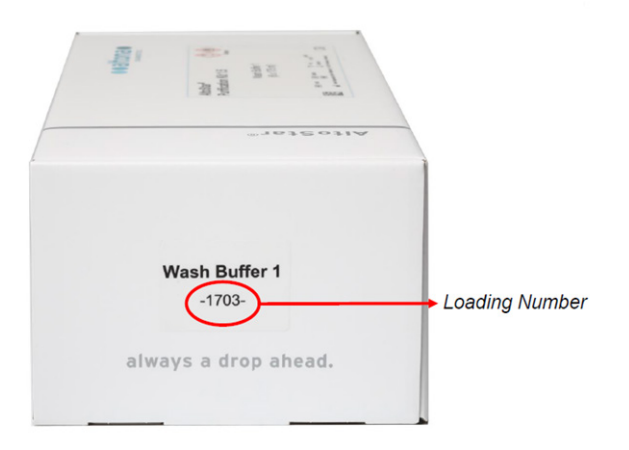

**Figure 12**: Loading Number (numéro de chargement)

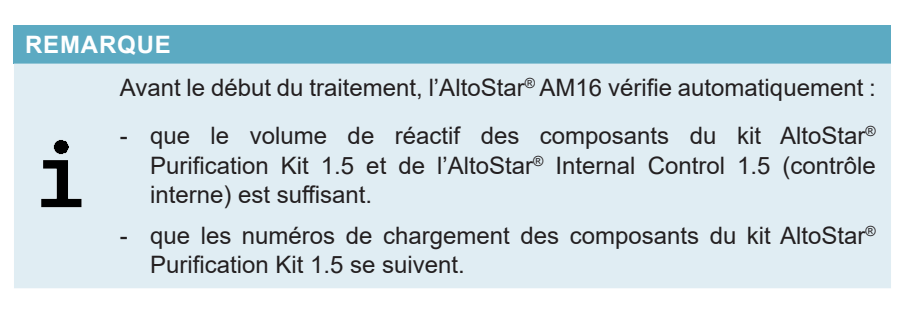

- **2.** Examinez visuellement le Lysis Buffer (tampon de lyse) pour déceler la présence de précipités. Si des précipités sont visibles, faites chauffer le tampon à une température inférieure à +50 °C. Faites osciller doucement et sporadiquement le récipient sans mouiller le joint d'étanchéité jusqu'à ce que les précipités soient complètement dissous. Le Lysis Buffer (tampon de lyse) peut subir de légers changements de couleur. Ces faibles variations de couleur n'indiquent pas un changement de qualité du tampon.
- **3.** Passer les tubes des Magnetic Beads (billes magnétiques) au vortex pendant 5 secondes. Éviter de mouiller le capuchon. Ne centrifugez pas les Magnetic Beads (billes magnétiques).
- **4.** Décongeler le nombre exact requis de tubes d'IC [AltoStar® Internal Control 1.5 (contrôle interne)] et passez-les au vortex pendant 5 secondes.

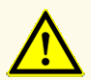

Une préparation incorrecte des réactifs [p. ex. le lysis buffer (tampon de lyse) et les magnetic beads (billes magnétiques)] peut donner des résultats faussement négatifs ou non valides.

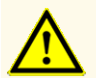

Ne mélangez pas les composants provenant de différents lots de kits car cela pourrait compromettre les performances du produit.

# **8.6.6.3 Chargement de l'AltoStar® AM16 pour un run de purification**

**1.** Cliquez sur le bouton **Start Run** (Démarrer run) de la barre d'outils dans l'écran Start Purification Run (Démarrer run de purification) pour afficher la boîte de dialogue Loading (Chargement) (voir la figure 13).

La boîte de dialogue Loading (Chargement) est composée d'une représentation visuelle de la plateforme de l'AltoStar® AM16 dans la moitié supérieure et d'un tableau indiquant le portoir, les glissières correspondant à chaque portoir sur la plateforme de l'AltoStar® AM16, le matériel pour chaque portoir ainsi que des commentaires concernant le chargement des portoirs.

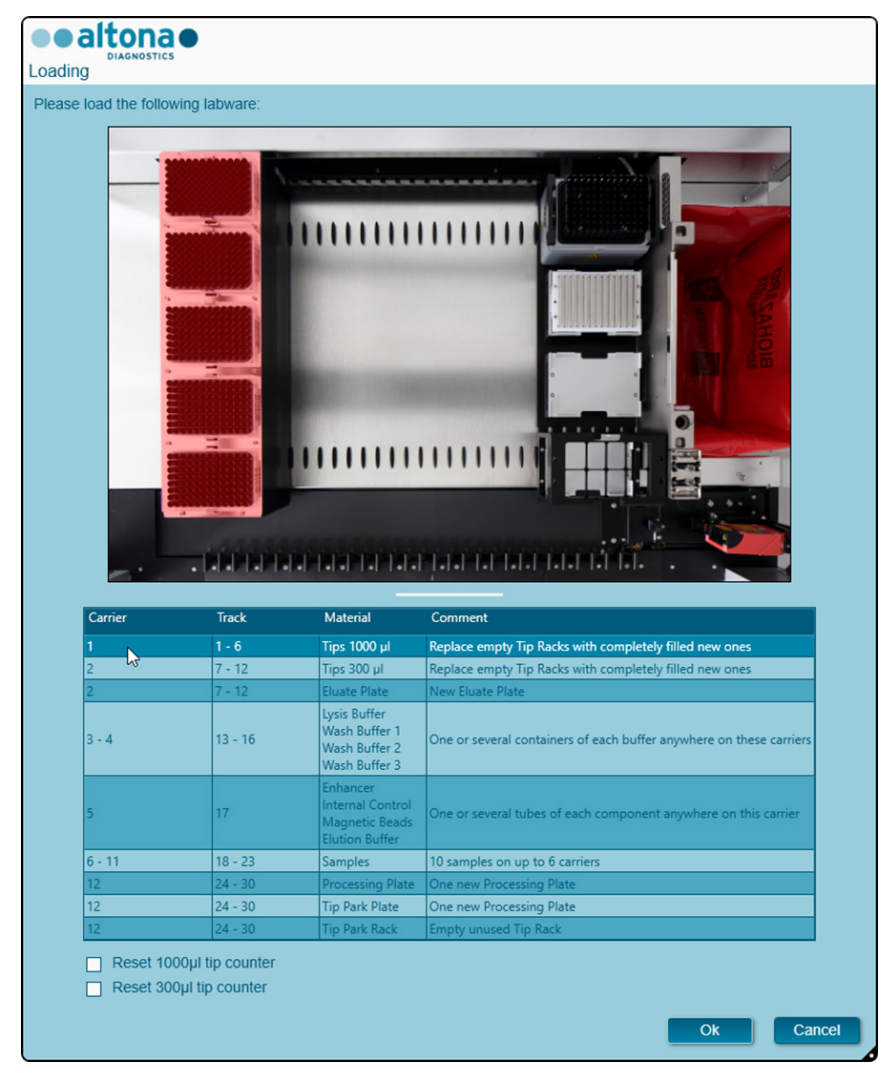

**Figure 13**: Boîte de dialogue Loading (Chargement)

Afin de visualiser la position d'un élément sur un portoir et la position du portoir sur la plateforme de l'AltoStar® AM16, sélectionnez la ligne respective du tableau dans la boîte de dialogue Loading (Chargement). La position de l'élément et de son portoir est affichée :

- 
- En surbrillance rouge dans la représentation visuelle de la plateforme de l'instrument.
- Sur l'AltoStar® AM16 par des voyants de chargement qui clignotent au-dessus des glissières où le portoir sélectionné doit être placé.
- **2.** Chargez le matériel, les réactifs préparés et les échantillons préparés sur les portoirs adaptés comme suit :

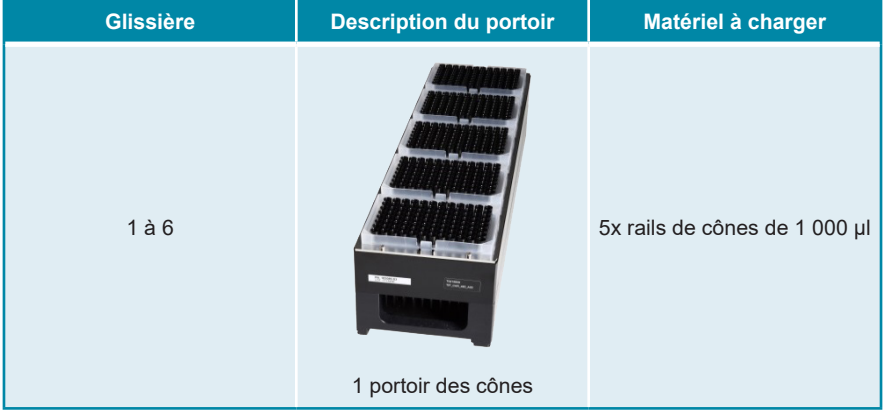

• Remplacez uniquement des rails de cônes de 1 000 μl **complètement vides** par des rails de cônes de 1 000 μl **complètement pleins** sur le portoir des cônes.

# **REMARQUE** Remplacer des rails de cônes qui ne sont pas complètement vides et manipuler des cônes individuels peut interférer avec la gestion

automatique des cônes et conduire à des abandons du run.

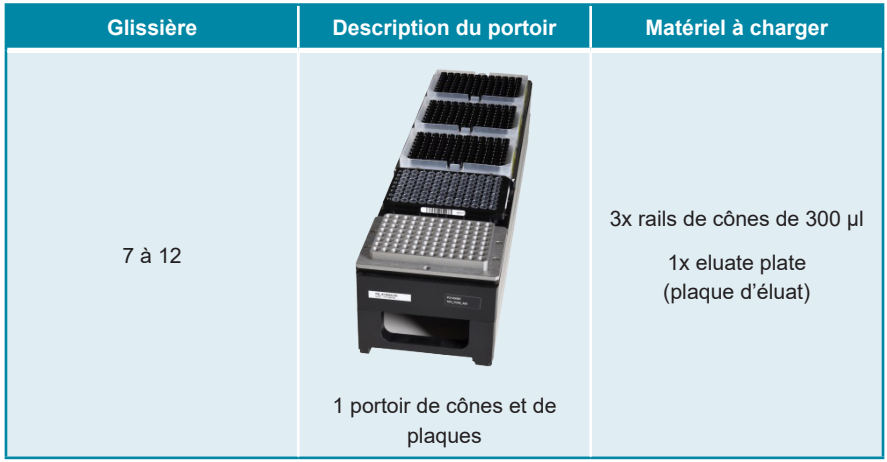

- Remplacez uniquement les rails de cônes de 300 µl **complètement vides** par des rails de cônes de 300 µl **complètement pleins** sur le portoir des cônes et de la plaque.
- Placez l'eluate plate (plaque d'éluat) avec le puits A1 sur la gauche de la position de la plaque noire. La position de la plaque sur le devant n'est pas utilisée lors des runs de purification.

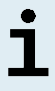

Remplacer des rails de cônes qui ne sont pas complètement vides et manipuler des cônes individuels peut interférer avec la gestion automatique des cônes et conduire à des abandons du run.

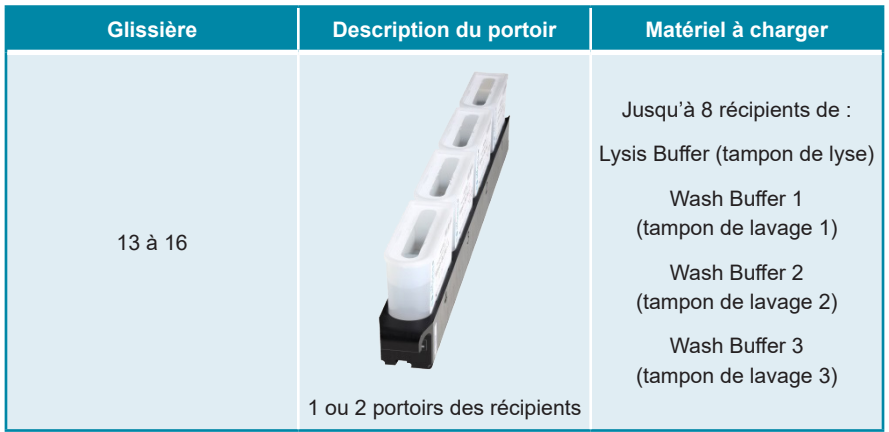

- Chargez 1 ou 2 portoirs des récipients en plaçant jusqu'à 8 récipients de Lysis Buffer (tampon de lyse), Wash Buffer 1 (tampon de lavage 1), Wash Buffer 2 (tampon de lavage 2) et Wash Buffer 3 (tampon de lavage 3).
- Poussez délicatement les récipients jusqu'au fond du portoir.
- Retirez tous les films de protection des récipients et jetez-les.

Démarrer un run de purification avec les films de protection toujours en place sur les récipients peut entraîner l'abandon du run en cours de traitement.

### **REMARQUE**

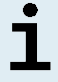

La position de chaque récipient sur son portoir respectif est arbitraire.

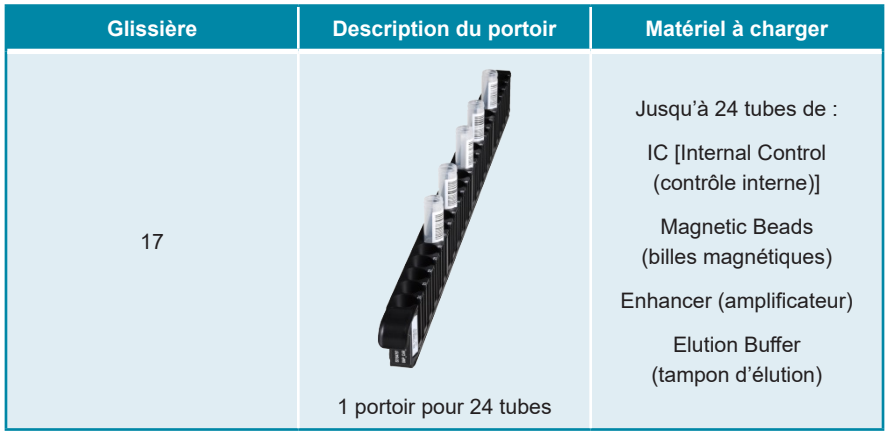

- Chargez un portoir pour 24 tubes en plaçant jusqu'à 24 tubes d'IC, de Magnetic Beads (billes magnétiques), d'Enhancer (amplificateur) et d'Elution Buffer (tampon d'élution).
- Poussez délicatement les tubes jusqu'au fond du portoir et tournez-les de manière à ce que leurs codes-barres soient visibles à travers la fenêtre du portoir.
- Retirez tous les capuchons des tubes et rangez-les en vue de leur réutilisation ultérieure.
- Rangez les capuchons en vue d'une réutilisation ultérieure dans un endroit propre.

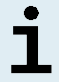

Réutiliser des capuchons pour d'autres tubes que le tube d'origine peut entraîner une contamination croisée.

### **REMARQUE**

La position des différents tubes sur le portoir est arbitraire.

Démarrer un run de purification avec les capuchons toujours en place sur les tubes peut entraîner l'abandon du run en cours de traitement.

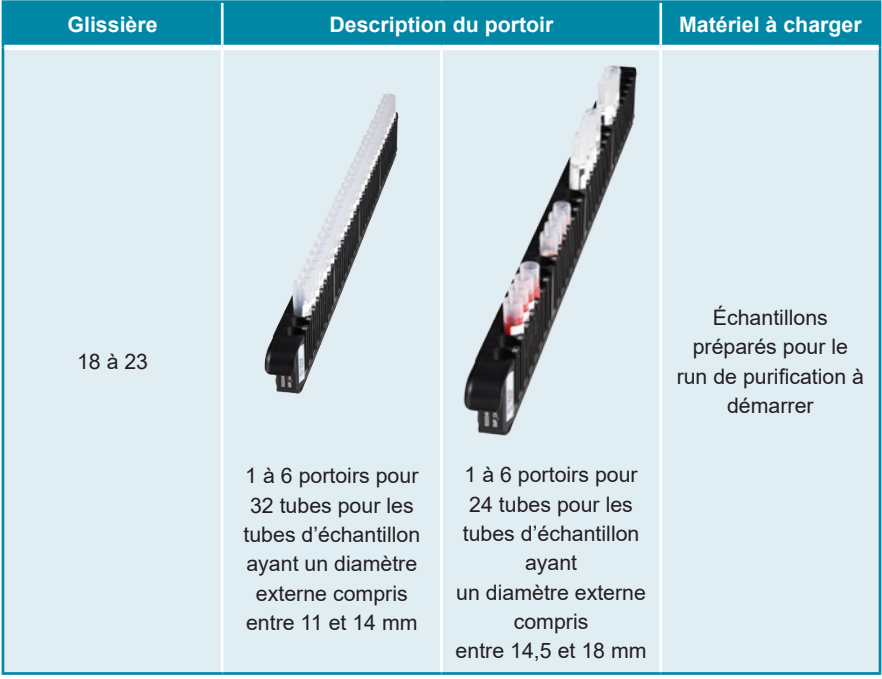

- Chargez les échantillons préparés pour le run de purification sur un maximum de 6 portoirs d'échantillons. 2 types de portoirs peuvent être utilisés en parallèle au cours d'un même run :
	- Pour les tubes d'échantillon ayant un diamètre externe compris entre 11 et 14 mm, utilisez le portoir pour 32 tubes.
	- Pour les tubes d'échantillon ayant un diamètre externe compris entre 14,5 et 18 mm, utilisez le portoir pour 24 tubes.
- Poussez délicatement les tubes jusqu'au fond du portoir et tournez-les de manière à ce que leurs codes-barres soient visibles à travers la fenêtre du portoir.

La position des différents tubes d'échantillon sur les portoirs est arbitraire.

#### **REMARQUE**

Démarrer un run de purification avec les capuchons toujours en place sur les tubes d'échantillon peut entraîner l'abandon du run en cours de traitement.

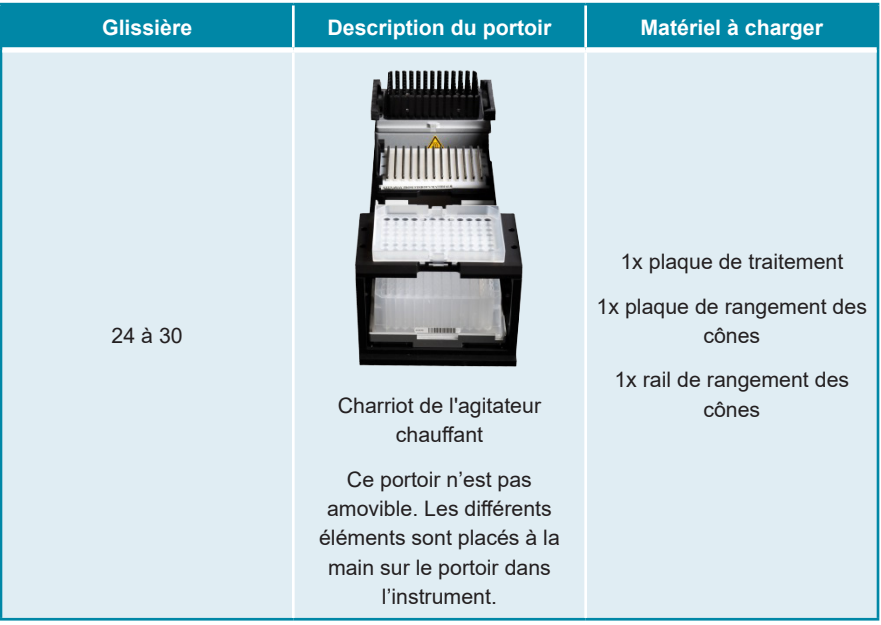

- Positionnez une plaque de rangement des cônes inutilisée au fond de la position frontale et un rail de rangement des cônes inutilisé sur le dessus de la position frontale et veillez à ce que ces deux éléments soient bien enclenchés sur leur position respective.
- Placez une plaque inutilisée de traitement en seconde position (derrière la position frontale) et vérifiez son enclenchement en position.
- **3.** Chargez les portoirs avec le code-barres du portoir à l'arrière à droite.

**4.** Insérez les portoirs remplis dans leurs glissières respectives entre les blocs coulissants avant et arrière du plateau de chargement jusqu'à ce qu'ils touchent les crochets d'arrêt du côté opposé du plateau de chargement.

#### **REMARQUE**

Pousser les portoirs au-delà des crochets d'arrêt pourrait endommager l'instrument et perturber la procédure de chargement.

- **5.** Vérifiez que la plaque d'éjection des cônes et le récipient de déchets des cônes sont dans la bonne position et qu'un nouveau sac de déchets est placé dans le récipient.
- **6.** Cliquez sur **OK** dans la boîte de dialogue Loading (Chargement) pour poursuivre la procédure de chargement.

#### **REMARQUE**

Cliquer sur **Cancel** (Annuler) annulera le run de purification mais il pourra être redémarré ultérieurement (voir le chapitre 8.6.6 Démarrer un run de purification).

La boîte de dialogue Tip Park Plate (Plaque de rangement des cônes) s'affiche (voir la figure 14).

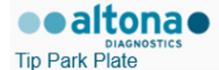

Please place a new Processing Plate under the Tip Park Position. Scan or enter the barcode of the plate twice.

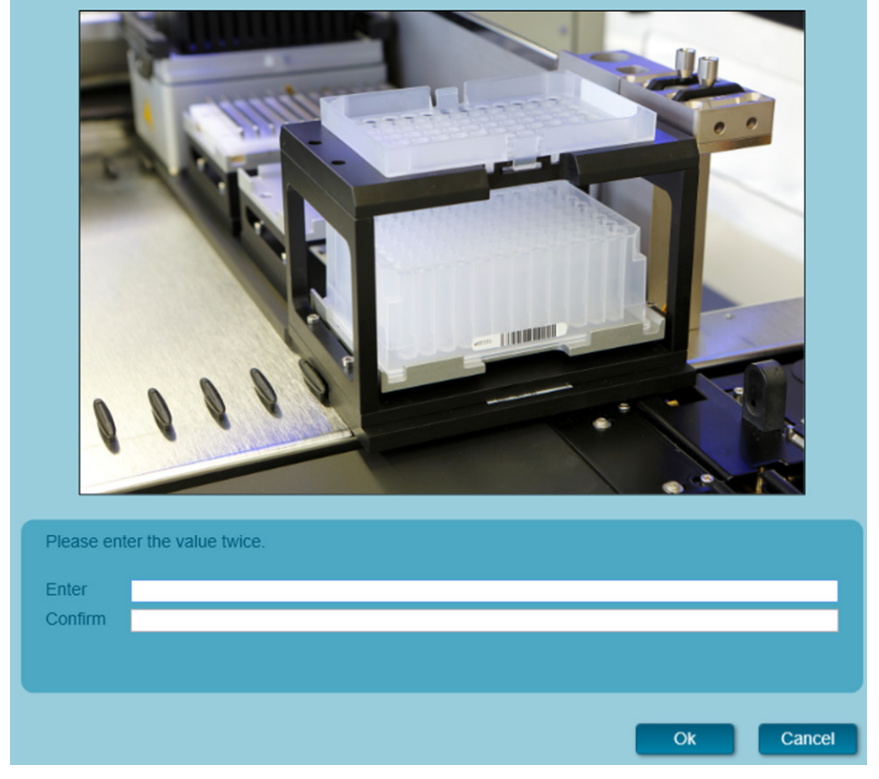

**Figure 14**: Boîte de dialogue Tip Park Plate (Plaque de rangement des cônes)

- **7.** Scannez le code-barres de la plaque de rangement des cônes en double à l'aide du scanner de codes-barres portatif afin de vous assurer que la plaque n'a pas été utilisée lors de précédents runs.
- **8.** Cliquez **OK** pour confirmer la saisie.

L'AltoStar® AM16 entraîne les portoirs dans l'instrument et procède aux vérifications des codes-barres et des volumes de réactifs.

L'AltoStar® AM16 vérifie automatiquement :

- La conformité du type et la bonne localisation des portoirs chargés
- L'identité et la position correctes des éléments chargés sur les portoirs
- La concordance du lot des composants du kit AltoStar® Purification Kit 1.5 [Lysis Buffer (tampon de lyse), Wash Buffer (tampon de lavage), Magnetic Beads (billes magnétiques), Enhancer (amplificateur) et Elution Buffer (tampon d'élution)]
- La non péremption de tous les réactifs chargés
- La présence de volumes suffisants de réactifs
- L'unicité des codes-barres de l'échantillon
- Le bon positionnement des éléments chargés à la main sur le portoir de l'agitateur chauffant
- Le positionnement correct de la plaque d'éjection des cônes

Si l'une de ces vérifications ne donne pas les résultats escomptés, l'utilisateur est averti par un message d'avertissement précisant le problème en cause et les instructions pour y remédier convenablement. Pour en savoir plus sur la gestion des erreurs, reportez-vous au mode d'emploi du logiciel AltoStar® Connect.

#### **REMARQUE**

Modifier les positions des éléments chargés une fois que le portoir a été introduit dans l'instrument interrompt le run de purification et endommagerait l'instrument.

Lorsque toutes les vérifications ont été correctement effectuées, la boîte de dialogue Loading complete (Chargement terminé) s'affiche (voir la figure 15).

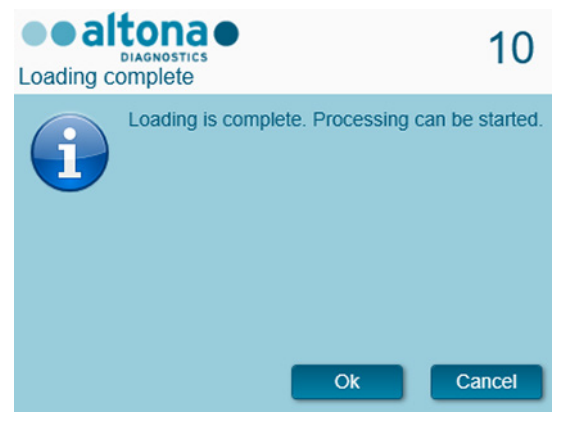

**Figure 15:** Boîte de dialogue Loading complete (Chargement terminé)

**9.** Confirmez la boîte de dialogue Loading complete (Chargement terminé) en cliquant sur **OK** ou patientez 10 secondes avant le démarrage automatique du processus.

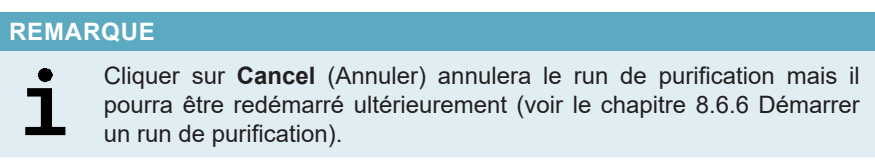

Le run de purification est démarré. Il va être exécuté sans intervention de l'utilisateur.

## **8.6.7 Pendant le run de purification**

Aucune autre interaction de l'utilisateur n'est requise jusqu'à la fin du run de purification. L'écran Processing Status (État du traitement) s'affiche (voir la figure 16), indiquant l'état du run de purification et la durée restante estimée.

| M<br>Ξ<br><b>Unload samples</b><br>Abort run<br>Samples<br>Name<br>Barcode<br>00000001<br>Sample 1<br>Sample 2<br>00000002<br>Sample 3<br>00000003 |                               |                            |                                                                                                    |
|----------------------------------------------------------------------------------------------------|-------------------------------|----------------------------|----------------------------------------------------------------------------------------------------|
|                                                                                                    |                               |                            |                                                                                                    |
|                                                                                                    |                               |                            | <b>Status Messages</b>                                                                                                    |
|                                                                                                    | Sample Type                   | Well<br><b>Status</b>      | <b>Shaking Processing Plate</b>                                                                                                    |
|                                                                                                    | Plasma<br>A1                  | In progress 4              |                                                                                                    |
|                                                                                                    | <b>B1</b><br>Plasma           | In progress                | <b>Starting to heat Heater Shaker</b>                                                                                                    |
|                                                                                                    | C1<br>Plasma                  | In progres:                | <b>Transferring Internal Control</b>                                                                                                    |
| Sample 4<br>00000004                                                                                                    | D <sub>1</sub><br>Plasma      | In progress                | Waiting for Heater Shaker to reach temperature                                                                                                    |
| Sample 5<br>00000005<br>Sample 6<br>00000006                                                                                                    | E1.<br>Plasma<br>F1<br>Plasma | In progress                |                                                                                                    |
| Sample 7<br>00000007                                                                                                    | G1<br>Blood                   | In progress<br>In progress | <b>Shaking Processing Plate</b>                                                                                                    |
| Sample 8<br>00000008                                                                                                    | H <sub>1</sub><br>Blood       | In progress                | <b>Starting to heat Heater Shaker</b>                                                                                                    |
| Sample 9<br>00000009                                                                                                    | CSF                           | A2<br>In progress          | <b>Transferring Enhancer</b>                                                                                                    |
| Sample 10<br>00000010                                                                                                    | <b>B2</b><br>CSF              | In progress                | Waiting for Heater Shaker to reach temperature                                                                                                    |
|                                                                                                    |                               |                            | <b>Shaking Processing Plate</b><br>Starting to heat Heater Shaker<br><b>Transferring Samples</b><br>Waiting for Heater Shaker to reach temperature<br><b>Shaking Processing Plate</b><br>Starting to heat Heater Shaker<br>Waiting for Heater Shaker to reach temperature<br><b>Shaking Processing Plate</b><br>Transporting Processing Plate from Heatershaker to Magnet<br>Waiting for Beads to settle |
|                                                                                                    |                               |                            | estimated time remaining 01:04                                                                                                    |

**Figure 16**: Écran Processing Status (État du traitement)

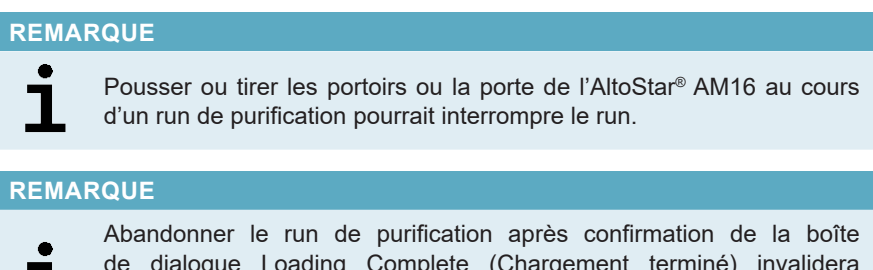

de dialogue Loading Complete (Chargement terminé) invalidera l'AltoStar® run, empêchant ainsi de le redémarrer. Pour répéter les runs abandonnés, consultez le mode d'emploi du logiciel AltoStar® Connect.

#### **REMARQUE**

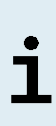

┸

Une fois le transfert d'échantillon dans la plaque de traitement terminé, le ou les portoirs d'échantillon peuvent être déchargés à tout moment. Le bouton **Unload samples** (Décharger les échantillons) de la barre d'outils sera actif et cliquable. Le ou les portoirs d'échantillons seront déchargés de la plateforme et les tubes d'échantillon pourront être retirés. Le run de purification ne sera pas interrompu.

Les composants requis pour le run de configuration PCR suivant peuvent être prévisualisés pour permettre la préparation de ces composants durant le run de purification précédent :

- Cliquez sur **PCR Setup → Start PCR Setup** (Configuration PCR) → (Démarrer configuration PCR) dans la barre de menus pour afficher l'écran Start PCR Setup Run (Démarrer le run de configuration PCR).
- Se reporter aux tableaux **Controls in selected PCR Setup Run** (Contrôles dans le run de configuration PCR sélectionné) et **Required master tubes for the selected PCR Setup Run** (Tubes de Master requis pour le run de configuration PCR sélectionné) pour plus d'informations sur les composants nécessaires.
- Il est possible de revenir au run de purification en cours en cliquant sur **Purification → Current Purification** (Purification → Purification actuelle) dans la barre de menus.

# **8.6.8 Fin du run de purification**

En fin de run de purification, la boîte de dialogue Run finished (Run terminé) s'affiche (voir la figure 17).

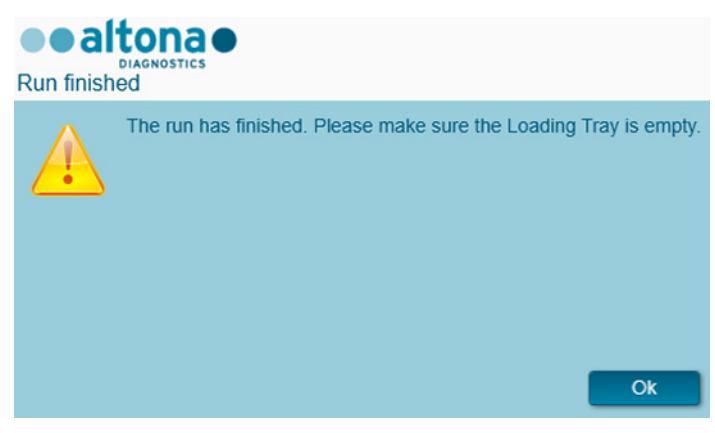

**Figure 17**: Boîte de dialogue Run finished (Run terminé)

**1.** Assurez-vous que le plateau de chargement est vide.

**2.** Confirmez la boîte de dialogue Run finished (Run terminé) en cliquant sur **OK**.

L'AltoStar® AM16 va décharger les portoirs. Veillez à ne pas gêner les portoirs en cours de déchargement.

Après le déchargement, la boîte de dialogue Maintenance s'affiche (voir la figure 18).

**3.** Suivez les instructions indiquées dans la boîte de dialogue Maintenance (Maintenance).

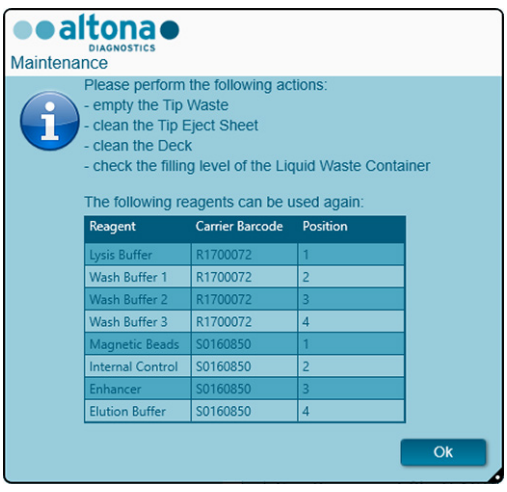

**Figure 18**: Boîte de dialogue Maintenance

Le tableau dans la boîte de dialoque affiche les composants du kit AltoStar<sup>®</sup> Purification Kit 1.5 et de l'IC [AltoStar® Internal Control 1.5 (contrôle interne)] dont le volume est suffisant pour pouvoir être réutilisé lors de runs de purification ultérieurs.

- **1.** S'il est prévu de démarrer un run de configuration PCR avec l'eluate plate (plaque d'éluat) actuellement chargée immédiatement après le run de purification, la plaque d'éluat peut rester en position sur le portoir à température ambiante (max. 30 °C) pour une durée maximale de 4 heures. Si le run de configuration PCR **ne** démarre **pas** immédiatement après le run de purification, scellez et stockez l'eluate plate (plaque d'éluat) comme décrit dans le chapitre 8.6.12.1 Sceller l'eluate plate (plaque d'éluat).
- **2.** Rebouchez les tubes avec les capuchons correspondants.

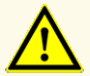

Ne laissez pas les réactifs ouverts entre les utilisations car cela peut nuire à leur performance.

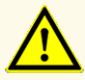

N'échangez pas les capuchons des tubes lors de la fermeture des composants du produit après utilisation, afin d'éviter de contaminer les réactifs ce qui pourrait affecter la performance du produit.

**3.** Scellez les récipients à l'aide des films protecteurs des récipients inutilisés.

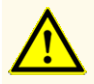

Ne réutilisez pas les films protecteurs des récipients afin d'éviter de contaminer les réactifs, car cela pourrait compromettre les performances du produit.

- **4.** Stockez les réactifs pour une utilisation ultérieure en respectant la méthode décrite dans le chapitre 4. Stockage et manipulation et dans le mode d'emploi de l'AltoStar® Internal Control 1.5.
- **5.** Éliminez les composants du kit AltoStar® Purification Kit 1.5 et de l'AltoStar® Internal Control 1.5 (contrôle interne) qui ne sont pas listés dans le tableau de la fenêtre Maintenance (voir le chapitre 10. Élimination).

Jetez les échantillons et les matériaux utilisés (voir le chapitre 10. Élimination).

**6.** Confirmez la boîte de dialogue Maintenance en cliquant sur **OK**.

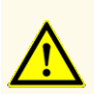

Considérez systématiquement les échantillons comme étant des matériaux infectieux et présentant un danger (biologique) conformément aux procédures de sécurité de votre laboratoire. En cas de déversement d'échantillon, utilisez rapidement un désinfectant adapté. Manipulez les matériaux contaminés comme présentant un danger biologique.

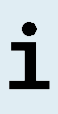

Les déchets liquides et tout autre liquide contenant les composants Lysis Buffer (tampon de lyse) ou Wash Buffer 1 (tampon de lavage 1) contiennent du thyocyanate de guanidine, qui peut former des composés volatiles toxiques et fortement réactifs lorsqu'ils sont combinés à de l'eau de Javel ou des solutions fortement acides.

### **REMARQUE**

Les instructions relatives à la procédure de maintenance journalière concernant l'élimination des déchets liquides et du matériel usagé sont disponibles dans le mode d'emploi du kit AltoStar® Automation System AM16.

# **8.6.9 Résultats du run de purification**

Les résultats du run de purification sont enregistrés dans le logiciel AltoStar<sup>®</sup> Connect.

**1.** Cliquez sur **Purification → Purification Results** (Résultats de la purification) dans la barre de menus pour afficher l'écran Results (Résultats) (voir la figure 19).

| 雘<br>Create LIMS File                                              | ⋗<br><b>Create Report</b>                                                                                            | प<br><b>Repeat Run</b> |             |                                    |    |                                                 |  |  |  |                                |
|--------------------------------------------------------------------|----------------------------------------------------------------------------------------------------|------------------------|-------------|------------------------------------|----|-------------------------------------------------|--|--|--|--------------------------------|
|                                                                    |                                                                                                    |                        |             |                                    |    |                                                 |  |  |  |                                |
| <b>Run Name</b><br><b>AltoStar Run 1</b><br><b>Run Description</b> |                                                                                                    |                        |             |                                    |    |                                                 |  |  |  |                                |
|                                                                    |                                                                                                    |                        |             |                                    |    |                                                 |  |  |  | <b>Run Status</b><br>Processed |
| <b>Samples</b>                                                     |                                                                                                    |                        |             |                                    |    |                                                 |  |  |  |                                |
| Sample Volume                                                      | Well                                                                                                    |                        |             |                                    |    |                                                 |  |  |  |                                |
| 500 ul                                                             | $\overline{A1}$                                                                                                    | a0045734               | Plasma500v1 | 45                                 | 35 | Processed                                       |  |  |  |                                |
| $500 \mu$                                                          | B1                                                                                                    | a0045734               | Plasma500v1 | 45                                 | 35 | Processed                                       |  |  |  |                                |
| $500$ $\mu$                                                        | C1                                                                                                    | a0045734               | Plasma500v1 | 45                                 | 35 | Processed                                       |  |  |  |                                |
| $500 \mu$                                                          | D1                                                                                                    | a0045734               | Plasma500v1 | 45                                 | 35 | Processed                                       |  |  |  |                                |
| $500 \mu$                                                          | E1                                                                                                    | a0045734               | Plasma500v1 | 45                                 | 35 | Processed                                       |  |  |  |                                |
| $500 \mu l$                                                        | F1                                                                                                    | a0045734               | Plasma500v1 | 45                                 | 35 | Processed                                       |  |  |  |                                |
| $500 \mu$                                                          | G1                                                                                                    | a0045734               | Blood500v1  | 45                                 | 35 | Processed                                       |  |  |  |                                |
| $500 \mu$                                                          | H1                                                                                                    | a0045734               | Blood500v1  | 45                                 | 35 | Processed                                       |  |  |  |                                |
| $500$ $\mu$                                                        | $\overline{A2}$                                                                                                    | a0045734               | CSF500v1    | 45                                 | 35 | Processed                                       |  |  |  |                                |
| $500 \mu$                                                          | B <sub>2</sub>                                                                                                    | a0045734               | CSF500v1    | 45                                 | 35 | Processed                                       |  |  |  |                                |
|                                                                    | 00000001<br>00000002<br>00000003<br>00000004<br>00000005<br>00000006<br>00000007<br>00000008<br>00000009<br>00000010 |                        |             | Eluate Plate Barcode Protocol Name |    | Eluate Volume [µl] Remaining Eluate [µl] Status |  |  |  |                                |

**Figure 19**: Écran Results (Résultats)

L'écran Results (Résultats) affiche un tableau comprenant tous les échantillons utilisés lors du dernier run de purification. Une de ses colonnes à droite, **Status** (État) indique si le run de purification pour un échantillon donné s'est intégralement déroulé (voir le tableau 9).

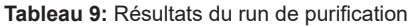

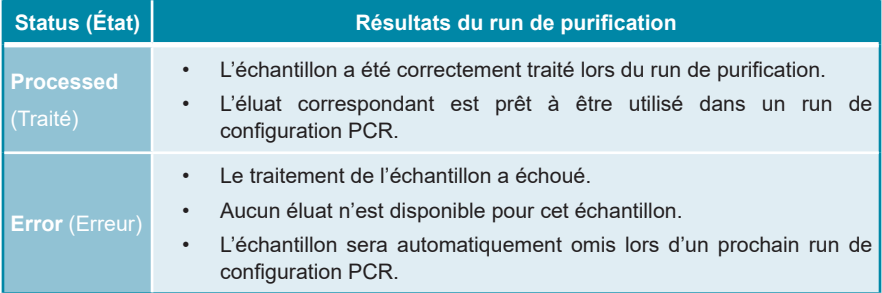

**2.** Pour afficher les résultats de runs de purification précédents, cliquez sur le bouton **Load** (Charger) dans la barre de menus, sélectionnez le run de purification souhaité dans la liste de la boîte de dialogue Load Results (Charger les résultats) qui s'ouvre, puis cliquez sur **OK**.

2 fichiers de résultat du run de purification sont créés automatiquement par le logiciel AltoStar® Connect :

- Un fichier SIL (.xml) permettant de renvoyer au SIL des informations détaillées concernant le run de purification, notamment les résultats.
- Un rapport (.pdf) contenant des informations détaillées concernant le run de purification, y compris les résultats, à des fins de documentation.

Ces fichiers sont enregistrés à l'emplacement indiqué dans les System Settings (Paramètres du système) du logiciel AltoStar® Connect.

#### **REMARQUE**

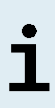

Les fichiers des résultats du run de purification peuvent être générés de nouveau en chargeant le run de purification concerné et en cliquant sur le bouton **Create LIMS File** (Créer un fichier SIL) afin de générer le fichier SIL ou sur le bouton **Create Report** (Créer rapport) pour générer le rapport.

# **8.6.10 Configuration PCR et run PCR**

Pour plus d'informations concernant la configuration PCR et le run PCR, se reporter aux modes d'emploi des kits et réactifs altona Diagnostics indiqués pour une utilisation avec le kit AltoStar® Purification Kit 1.5.

# **8.6.11 Stabilité de l'éluat**

Une fois le run de purification terminé, les éluats présents dans l'eluate plate (plaque d'éluat) non scellée restent stables à température ambiante (max. +30 °C) sur une période allant jusqu'à 4 heures.

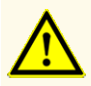

Un stockage inapproprié des éluats peut entraîner la perte du volume d'éluat et/ou une dégradation de la séquence cible spécifique au pathogène car cela pourrait compromettre la performance du produit.

# **8.6.12 Stockage de l'éluat**

Les éluats présents dans une eluate plate (plaque d'éluat) scellée [voir le chapitre 8.6.12.1 Sceller l'eluate plate (plaque d'éluat)] peuvent être stockés entre +2 °C et +8 °C pendant une durée maximale de 24 heures.

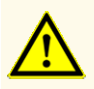

Un stockage inapproprié des éluats peut entraîner la perte du volume d'éluat et/ou une dégradation de la séquence cible spécifique au pathogène car cela pourrait compromettre la performance du produit.

# **8.6.12.1 Sceller l'eluate plate (plaque d'éluat)**

Dans le cas où les éluats de l'eluate plate (plaque d'éluat) doivent être conservés, la plaque doit être scellée à l'aide de l'Eluate Plate Sealing Foil (film protecteur de la plaque d'éluat). Il est recommandé d'utiliser l'AltoStar® Plate Sealer (scelleur de plaque) [4s3™ Semi-Automatic Sheet Heat Sealer (4titude)] ou le PX1 PCR Plate Sealer (Bio-Rad). La compatibilité des scelleurs de plaque autres que les scelleurs de plaque recommandés doit être évaluée par l'utilisateur.

### **REMARQUE**

L'utilisation de scelleurs de plaque ou de paramètres de protection inadaptés peut endommager les éluats ainsi que l'eluate plate (plaque d'éluat), l'Eluate Plate Sealing Foil (film protecteur de la plaque d'éluat) et le Plate Sealer (scelleur de plaque) lui-même.

Si l'un des scelleurs de plaque recommandés est utilisé pour assurer le scellement, procédez comme suit :

- **1.** Mettez en marche le scelleur de plaque et vérifiez que l'adaptateur de plaques ne se trouve pas dans le tiroir.
- **2.** Assurez-vous que les paramètres du scelleur de plaque sont les suivants :

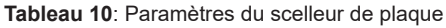

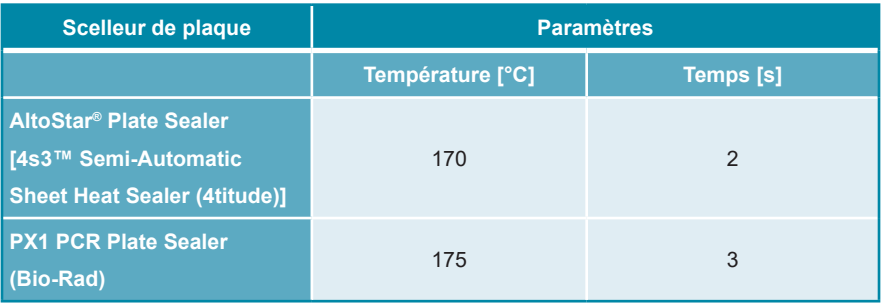

- **3.** Attendre que la température définie soit atteinte. Cela peut prendre plusieurs minutes.
- **4.** Placez l'eluate plate (plaque d'éluat) sur l'adaptateur de plaques du scelleur de plaque.
- **5.** Placez un Eluate Plate Sealing Foil (film protecteur de la plaque d'éluat) sur l'eluate plate (plaque d'éluat) de manière à ce que l'inscription « THIS SIDE UP » (ce côté vers le haut) soit lisible. Assurez-vous que tous les puits de l'eluate plate (plaque d'éluat) sont recouverts de film et qu'aucun puits n'est dissimulé par l'inscription.

### **REMARQUE**

# 1

L'utilisation du scelleur de plaque sans avoir placé l'adaptateur de plaques dans le tiroir peut rendre le scelleur inopérant. Dans ce cas, contactez l'assistance technique d'altona Diagnostics pour obtenir de l'aide (voir le chapitre 13. Assistance technique).

1

Si l'Eluate Plate Sealing Foil (film protecteur de la plaque d'éluat) ou son cadre est incorrectement positionné, le film protecteur risque d'adhérer à la plaque de chauffage du scelleur de plaque lors du processus de scellement. Cela rendrait le scelleur inopérant. Dans ce cas, ou si le processus de scellement a été démarré sans l'Eluate Plate Sealing Foil (film protecteur de la plaque d'éluat), laissez le scelleur de plaque refroidir à température ambiante et contactez l'assistance technique d'altona Diagnostics pour obtenir de l'aide (voir le chapitre 13. Assistance technique).

- **6.** Positionnez le cadre de protection sur le haut de l'ensemble pour maintenir le film protecteur.
- **7.** Ouvrez le tiroir à l'aide du bouton **Operate** (Marche)\*/ $\boxed{\triangle}$ \*\*.
- **8.** Placez l'ensemble comprenant l'adaptateur de plaques, l'eluate plate (plaque d'éluat), l'Eluate Plate Sealing Foil (film protecteur de la plaque d'éluat) et le cadre de protection dans le scelleur de plaque, puis appuyez sur le bouton **Operate** (Marche)\*/  $\blacksquare$ \*\*.
- **9.** Le tiroir se ferme automatiquement, procède au scellement pendant la durée déterminée et se rouvre automatiquement.
- **10.** Retirez l'eluate plate (plaque d'éluat) scellée et l'adaptateur de plaques du scelleur de plaque, puis fermez le scelleur de plaque en appuyant sur le bouton **Close** (Fermer)\*/  $\mathbf{A}^{**}$ .
- \* AltoStar® Plate Sealer (scelleur de plaque) [4s3™ Semi-Automatic Sheet Heat Sealer (4titude)]

\*\*PX1 PCR Plate Sealer (Bio-Rad)

# **8.6.12.2 Desceller l'eluate plate (plaque d'éluat)**

- **1.** Centrifugez brièvement l'eluate plate (plaque d'éluat) dans une centrifugeuse pour plaques afin d'éliminer tout liquide de la face interne du film protecteur.
- **2.** Placez l'eluate plate (plaque d'éluat) sur une table et exercez une pression de manière à empêcher que la plaque ne bouge brusquement lors du retrait du film protecteur.
- **3.** Commencez à décoller sur un coin et tirez lentement mais sûrement le film protecteur vers le coin diagonalement opposé jusqu'à ce qu'il soit retiré.

# **9. Données de performances**

La performance du kit AltoStar® Purification Kit 1.5 est vérifiée conjointement avec chaque kit de PCR en temps réel d'altona Diagnostics ou le réactif spécifié pour une utilisation avec le kit AltoStar® Purification Kit 1.5. Pour des informations sur les données de performances, consultez le mode d'emploi du kit de PCR en temps réel altona Diagnostics ou du réactif correspondant.

# **10. Élimination**

Éliminez les déchets dangereux et biologiques conformément aux réglementations locales et nationales. Les reliquats de composants du produit et les déchets ne doivent pas entrer en contact avec les eaux usées, les cours d'eau ou le sol.

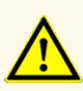

Considérez systématiquement les échantillons comme étant des matériaux infectieux et présentant un danger (biologique) conformément aux procédures de sécurité de votre laboratoire. En cas de déversement d'échantillon, utilisez rapidement un désinfectant adapté. Manipulez les matériaux contaminés comme présentant un danger biologique.

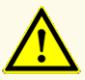

L'élimination des déchets dangereux et biologiques doit être conforme aux réglementations locales et nationales afin d'éviter toute contamination de l'environnement.

### **REMARQUE**

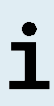

Les déchets liquides et tout autre liquide contenant les composants Lysis Buffer (tampon de lyse) ou Wash Buffer 1 (tampon de lavage 1) contiennent du thyocyanate de guanidine, qui peut former des composés volatiles toxiques et fortement réactifs lorsqu'ils sont combinés à de l'eau de Javel ou des solutions fortement acides.

# **11. Contrôle qualité**

Conformément au système de gestion de la qualité certifié ISO EN 13485 d'altona Diagnostics GmbH, chaque lot du kit AltoStar® Purification Kit 1.5 est testé par rapport à des spécifications prédéterminées pour s'assurer que la qualité du produit est conforme.

# **12. Guide de dépannage**

### **Problème : Précipité dans un réactif**

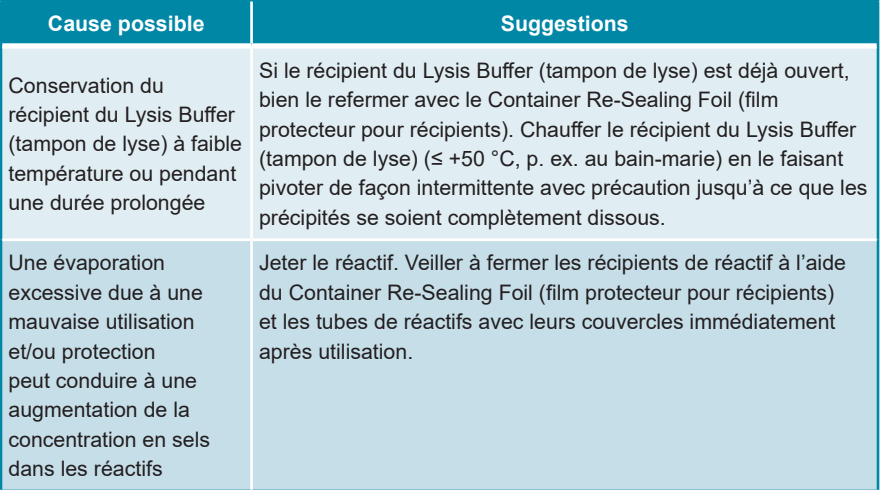

### **Problème : Faible rendement ou pureté des acides nucléiques**

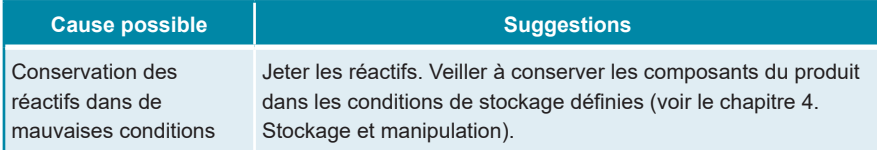

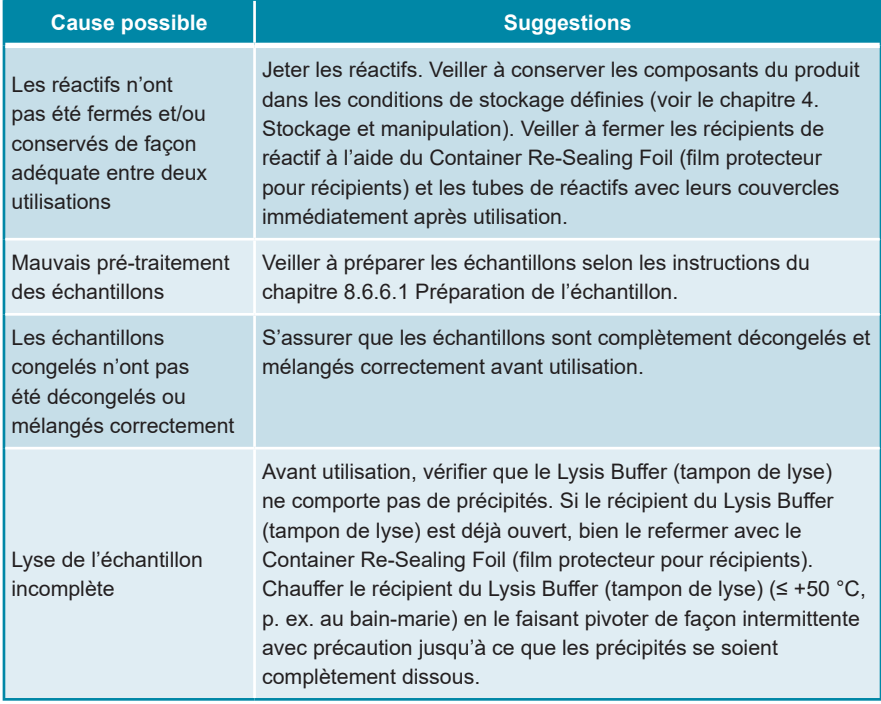

# **Problème : Échantillon non traité**

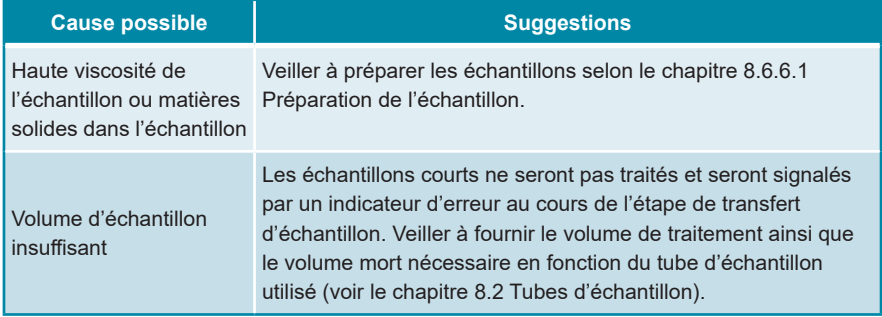

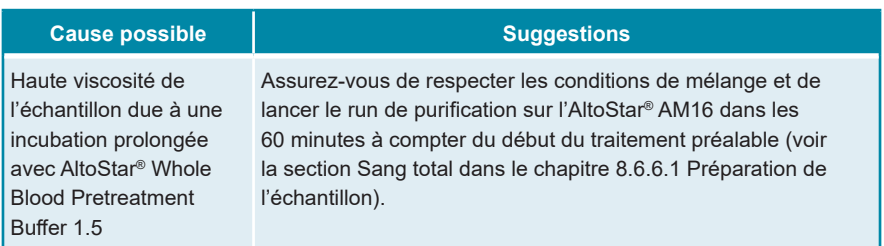

### **Problème : Échantillon de sang total non traité**

# **13. Assistance technique**

Pour bénéficier d'un service après-vente, contactez l'assistance technique d'altona Diagnostics aux coordonnées suivantes :

**e-mail : support@altona-diagnostics.com**

**téléphone : +49-(0)40-5480676-0**

#### **REMARQUE**

Tout incident grave survenu en rapport avec ce produit doit être signalé à altona Diagnostics et aux autorités compétentes de votre pays.

# **14. Bibliographie**

- **[1]** Mark A. Lever, Andrea Torti, Philip Eickenbusch, Alexander B. Michaud, Tina Šantl-Temkiv et Bo Barker Jørgensen : A modular method for the extraction of DNA and RNA, and the separation of DNA pools from diverse environmental sample types; Front Microbiol. 2015; 6: 476.
- **[2]** Sonja Berensmeier: Magnetic particles for the separation and purification of nucleic acids; Appl Microbiol Biotechnol 2006 73:495–504.
- **[3]** Peter E. Vandeventer, Jessica S. Lin, Theodore J. Zwang, Ali Nadim, Malkiat S. Johal, and Angelika Niemz: Multiphasic DNA Adsorption to Silica Surfaces under Varying Buffer, pH, and Ionic Strength Conditions; J Phys Chem B. 2012 May 17; 116(19): 5661–5670.
## **15. Marques de commerce et clauses de non-responsabilité**

4s3™ (4titude) ; AltoStar® (altona Diagnostics GmbH).

Les noms déposés, marques de commerce, etc. utilisés dans ce document, même s'ils ne sont pas expressément désignés comme tels, ne doivent pas être considérés comme non protégés juridiquement.

L'AltoStar® Purification Kit 1.5 est un produit portant le marquage CE conformément au règlement européen relatif aux dispositifs médicaux de diagnostic *in vitro* 2017/746.

Produit non autorisé ou approuvé par la FDA.

Produit disponible dans certains pays uniquement.

© 2022 altona Diagnostics GmbH ; tous droits réservés.

## **16. Symboles**

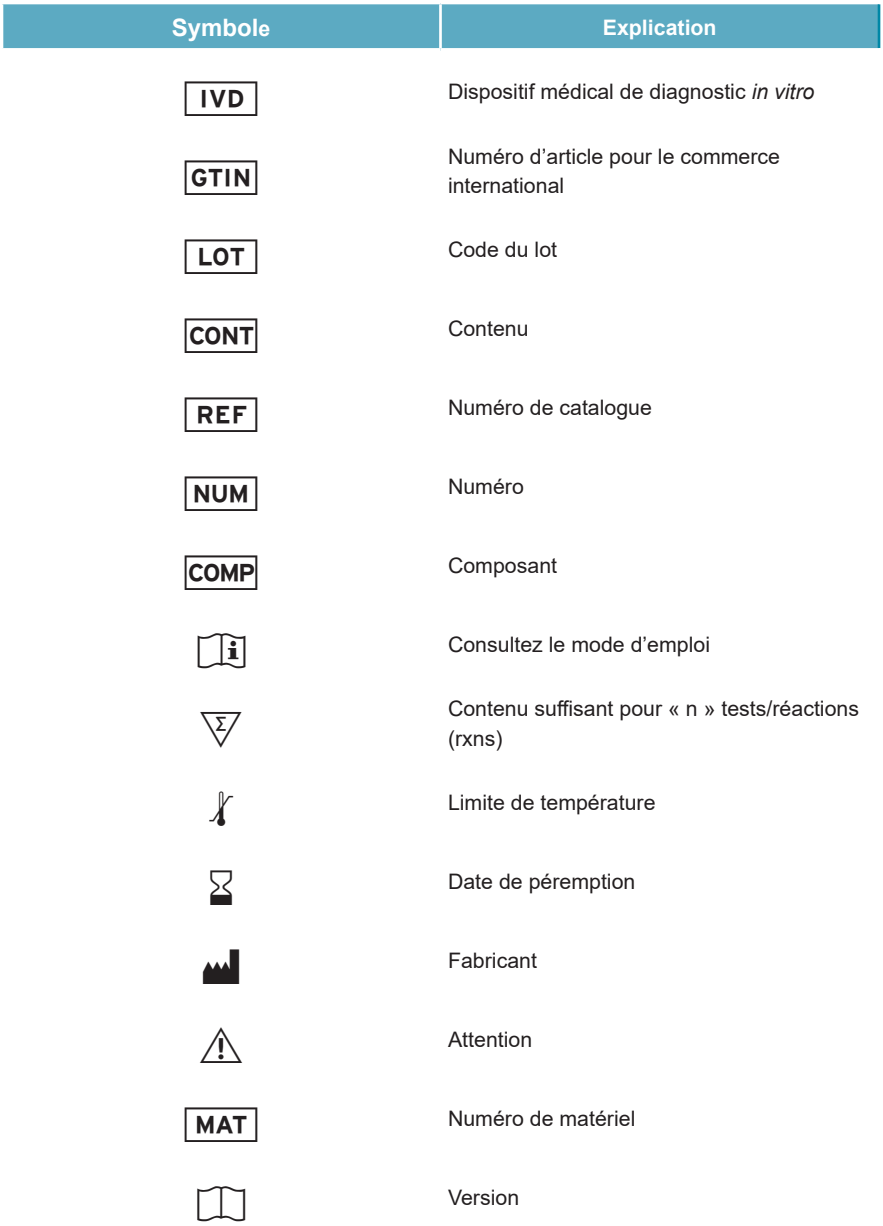

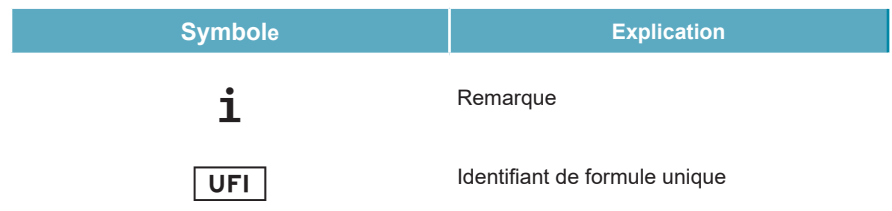

## **17. Historique de révision**

**Tableau 11**: Historique de révision

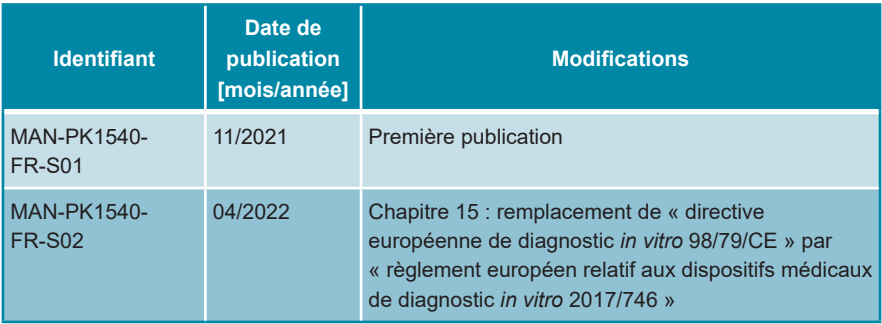

**page laissée vierge intentionnellement**

**page laissée vierge intentionnellement**

altona Diagnostics GmbH Mörkenstr. 12 22767 Hamburg, Germany

phone +49 40 548 0676 0 fax +49 40 548 0676 10 e-mail info@altona-diagnostics.com

## **www.altona-diagnostics.com**

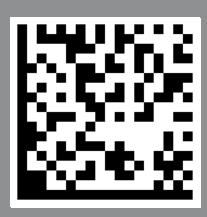

**always a drop ahead.**